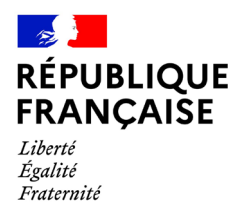

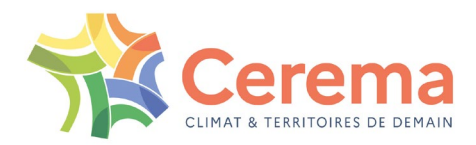

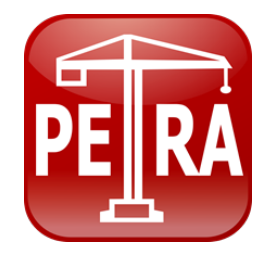

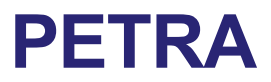

**Notice d'utilisation**

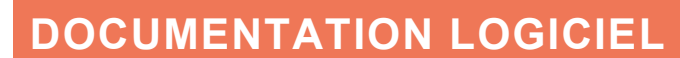

**(Mai 2022)**

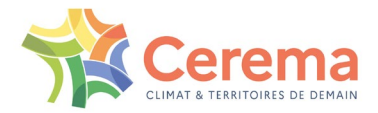

Le Cerema est un établissement public sous la tutelle du ministère de la Transition écologique, présent partout en métropole et dans les Outre-mer grâce à ses 26 implantations et ses 2 400 agents. Détenteur d'une expertise nationale mutualisée, le Cerema accompagne l'État et les collectivités territoriales pour la transition écologique, l'adaptation au changement climatique et la cohésion des territoires par l'élaboration coopérative, le déploiement et l'évaluation de politiques publiques d'aménagement et de transport. Doté d'un fort potentiel d'innovation et de recherche incarné notamment par son institut Carnot Clim'adapt, le Cerema agit dans 6 domaines d'activités : Expertise & ingénierie territoriale, Bâtiment, Mobilités, Infrastructures de transport, Environnement & Risques, Mer & Littoral.

**Site web :<https://www.cerema.fr/fr>**

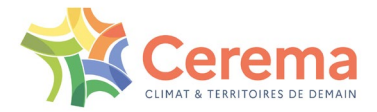

# **Exposé de l'étude de cas**

Le projet a pour objet la construction de l'ouvrage n°1, sous maîtrise d'ouvrage de la DREAL X et sous maîtrise d'œuvre de la DIR Y. L'ouvrage est un passage supérieur de 31 m de longueur se décomposant en deux travées de 15 et 16 m. Son profil en travers présente une largeur totale de 9,60 m et comporte, pour chaque sens de circulation, une voie de 3 m50 et un trottoir de 1,80 m. Le tablier est à poutrelles enrobées, constitué par une dalle en béton C35/45 pleine, de 60 cm d'épaisseur, incluant 16 poutrelles de type HEB 400 en acier S355. Ces dernières bénéficient d'une protection anticorrosion de type peinture sur acier mis à nu.

Les dispositifs de retenue sont constitués par des garde-corps double fonction galvanisés peints et les corniches sont métalliques. L'étanchéité est du type feuille préfabriquée avec protection en asphalte.

La pile centrale est un voile rectangulaire fondé superficiellement. Les culées comportent des murs de front et sont fondées superficiellement.

Tous les appareils d'appui sont en élastomère fretté.

Pour la prévention de la RSI (Réaction Sulfatique Interne) et de la RAG (Réaction Alcali Granulats), l'ouvrage est de catégorie II. On considérera que l'ouvrage est à l'intérieur des terres, en zone de gel sévère et de salage fréquent. Les appuis et la sous-face du tablier sont soumis aux eaux de ruissellement de chaussée, chargées en fondant, projetées par les véhicules passant sous l'ouvrage.

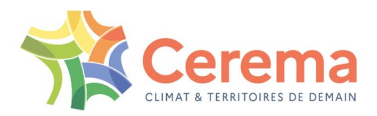

# **Sommaire**

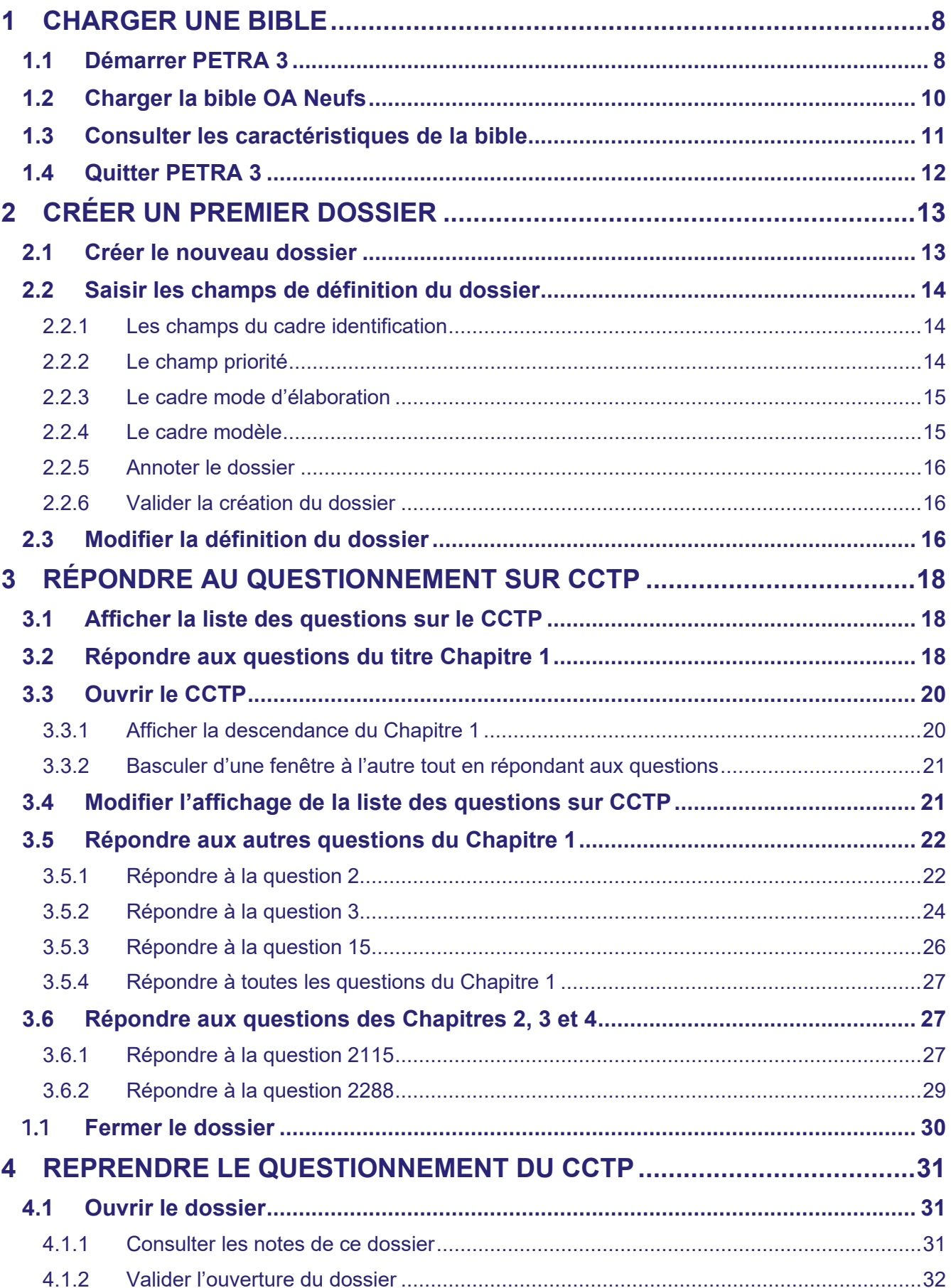

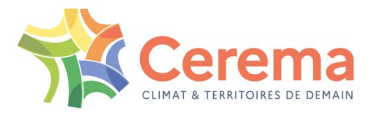

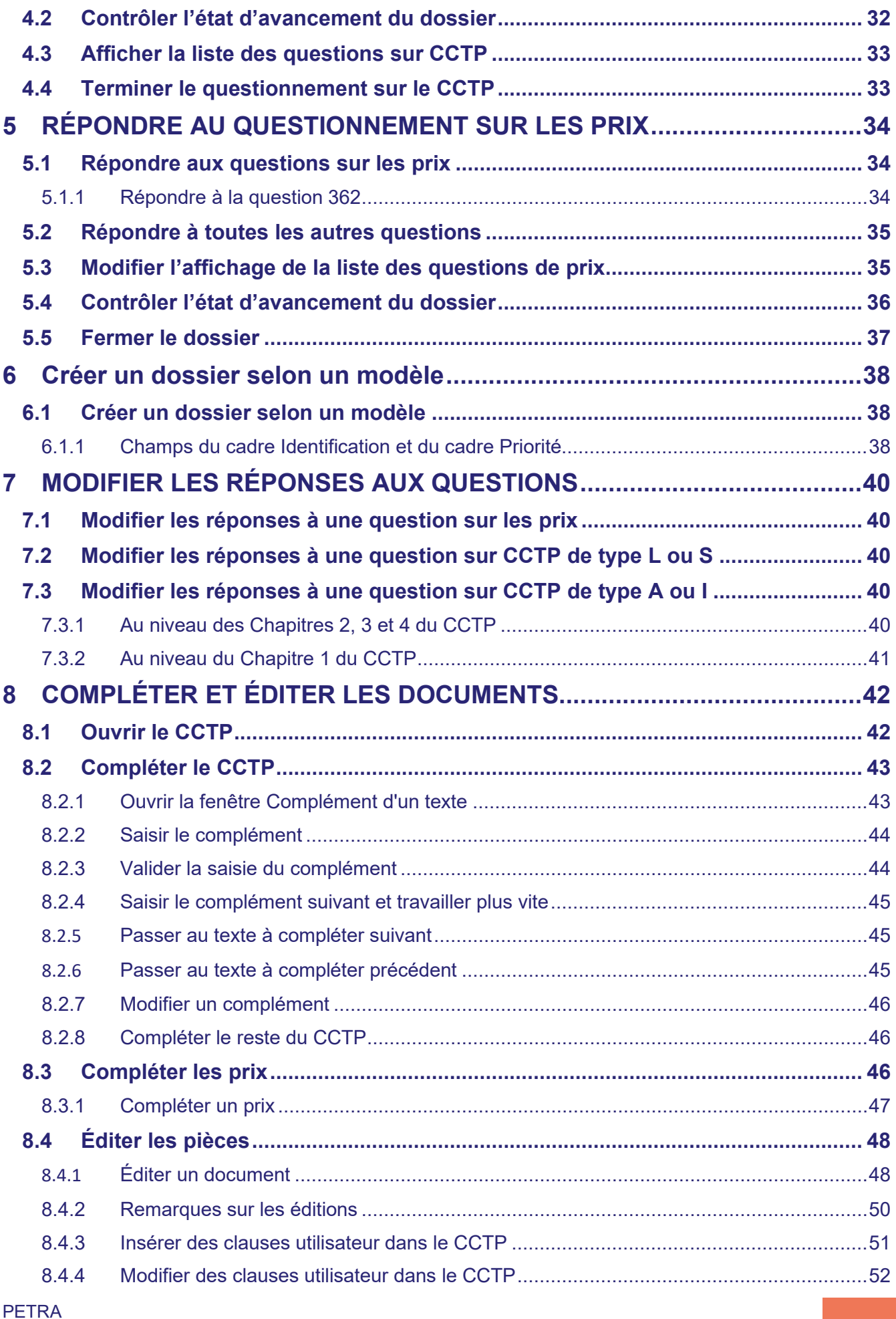

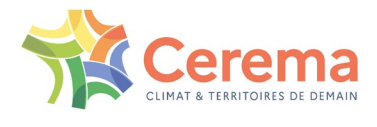

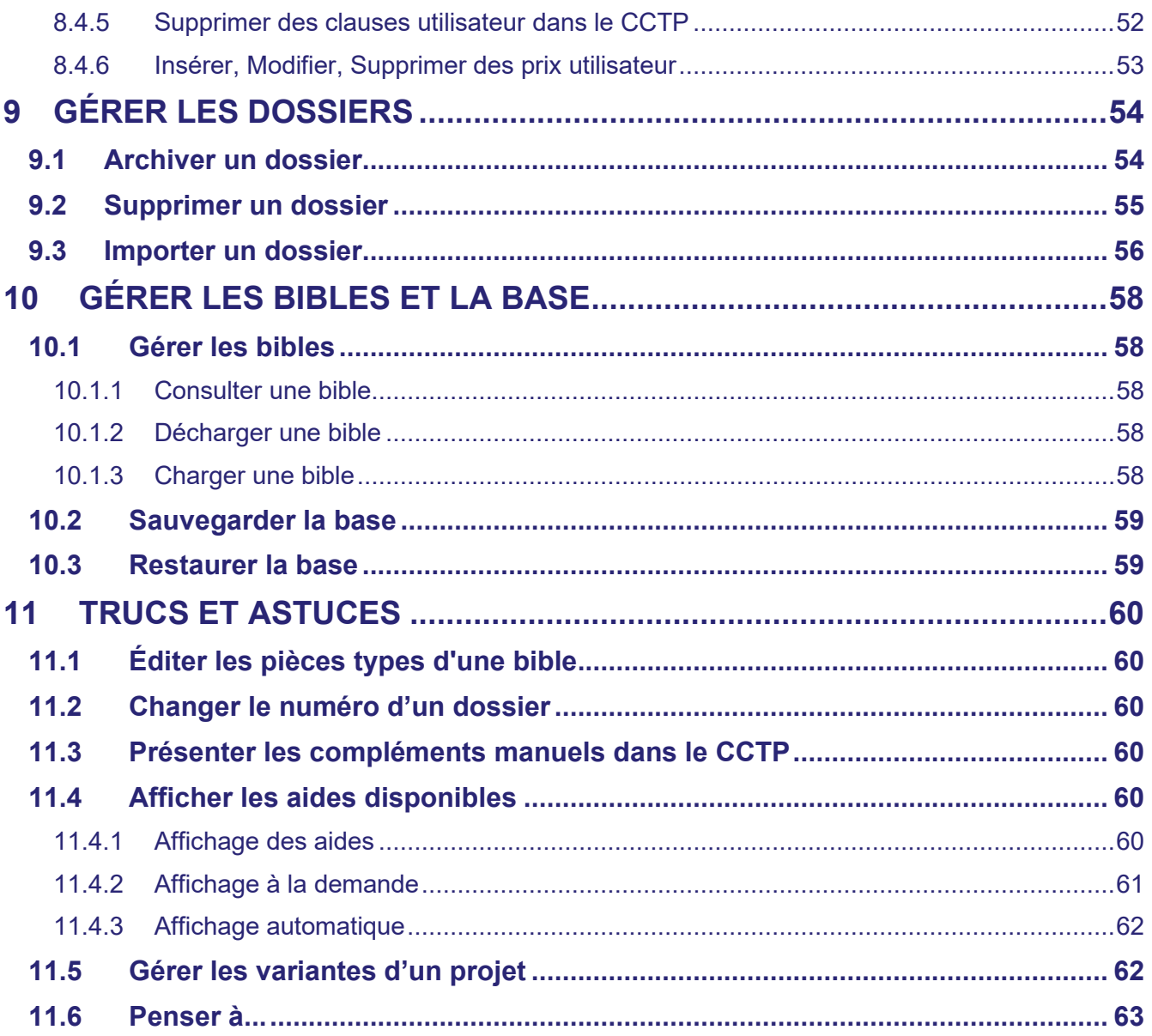

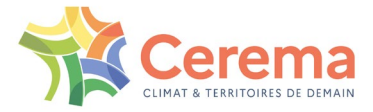

# **Introduction**

PETRA 3 est un logiciel qui fonctionne sous systèmes Windows\_64 bits exclusivement. Sa dernière version est la V3.0 de mai 2013.

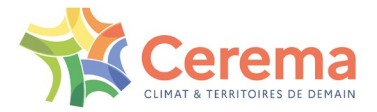

# <span id="page-7-0"></span>**1 CHARGER UNE BIBLE**

Avant de créer le dossier de l'ouvrage n°1, vous devez charger la bible OA\_Neufs dans PETRA 3. L'exercice est développé avec la bible OA0021.00 d'août 2021.

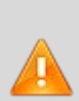

Pour les nouveaux utilisateurs, les bibles sont fournies lors de l'envoi du fichier d'installation de PETRA 3.0 (dernière version du setup d'installation en vigueur à la date d'acquisition du logiciel), par messagerie Mélanissimo.

Pour les utilisateurs de la version 3.0 de PETRA, les nouvelles bibles peuvent être obtenues en remplissant un formulaire sur le site internet de PETRA à l'adresse suivantes : [http://www.setra.fr/html/logicielsOA/PETRA/formulaire.html.](http://www.setra.fr/html/logicielsOA/PETRA/formulaire.html)

Nouveauté à partir de la version 3.4 du setup : les 2 dernières bibles en vigueur (OA\_Neufs et Réparations) sont intégrées au setup. Pour un nouvel utilisateur, sélectionner l'option <Installation de PETRA avec les bibles … >, ce qui enregistre les 2 bibles dans le répertoire par défaut C:\PETRA3\user.

Il est conseillé de laisser les bibles actives dans le répertoire par défaut C:\PETRA3\user.

# <span id="page-7-1"></span>**1.1 Démarrer PETRA 3**

Selon les options choisies lors de l'installation (se reporter au §2.4 de la Notice d'installation de PETRA 3, placée dans le dossier C:\PETRA3\Documentation), le lancement de PETRA 3 peut se faire de plusieurs façons :

En cliquant sur l'icône PETRA\_3.0 placée sur le bureau :

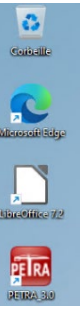

 Par le menu <Démarrer> de Windows, en parcourant les programmes installés sur le poste de l'utilisateur, sélectionner le dossier PETRA3 et cliquer sur l'icône PETRA3 :

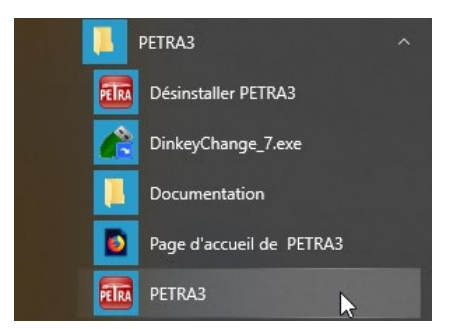

Par un clic droit sur cette icône, il est également possible d'épingler le programme au menu <Démarrer> de Windows ou à la barre des tâches pour le retrouver plus facilement :

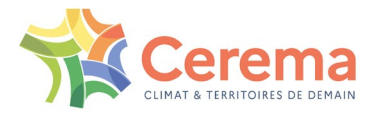

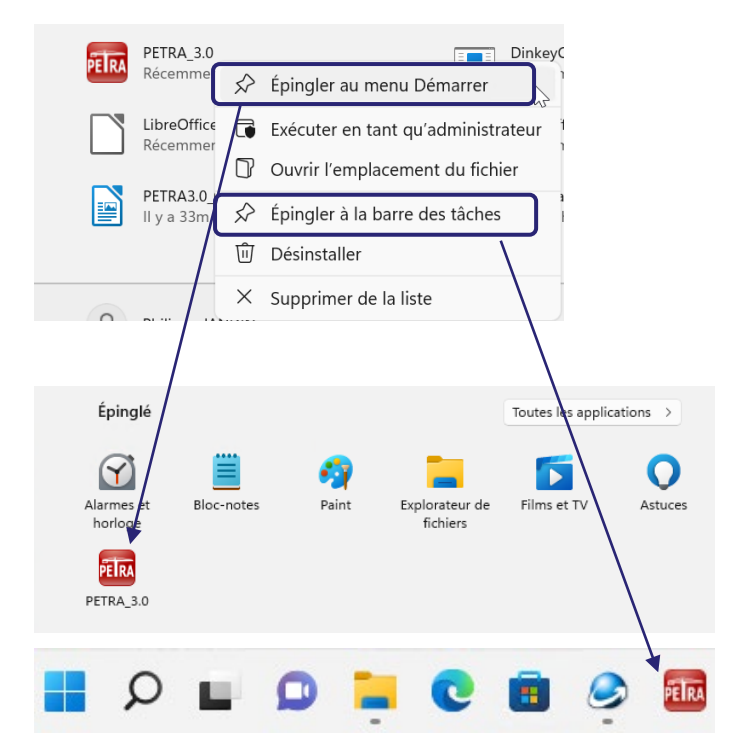

En allant dans le répertoire d'installation C:\PETRA3, puis cliquer sur l'icône PETRA3 :

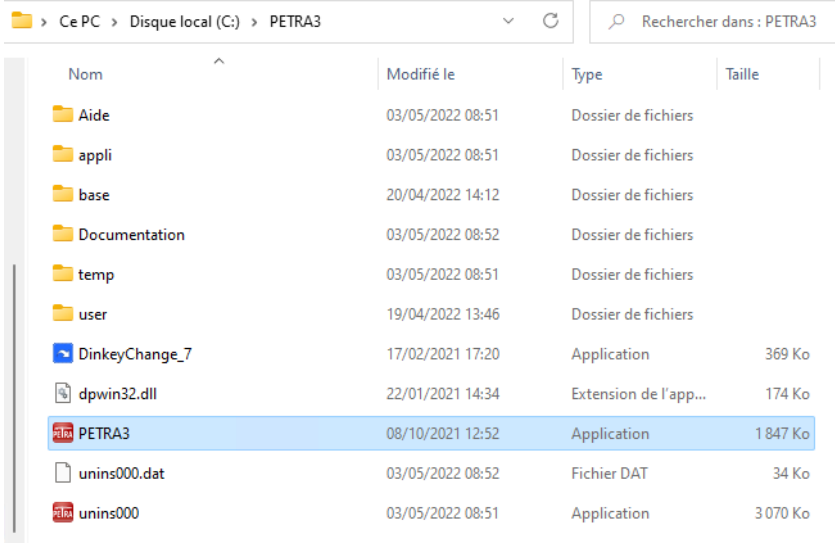

#### Le logiciel PETRA 3 se lance et la barre des menus d'accueil s'affiche :

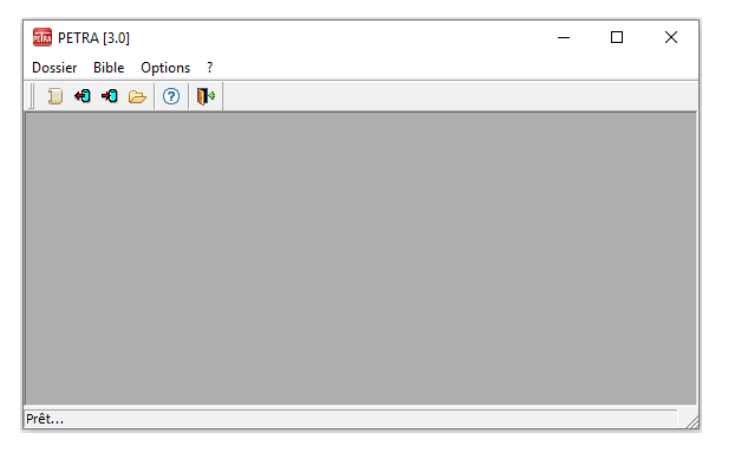

PETRA Notice d'utilisation **(Mai 2022)** 9/64

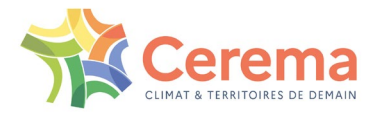

# <span id="page-9-0"></span>**1.2 Charger la bible OA Neufs**

▶ Choisir Bible, Charger

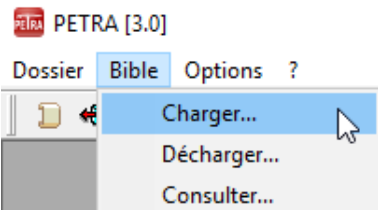

### La fenêtre **Chargement d'une bible** s'affiche :

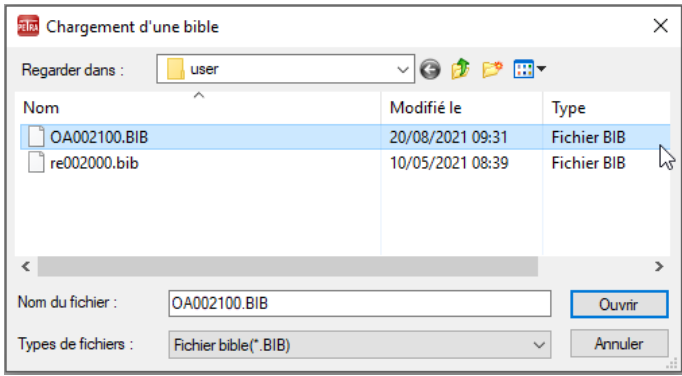

À l'installation le setup propose par défaut le sous-répertoire C:\PETRA3\user du répertoire d'installation pour placer les bibles. Il est conseillé de toujours placer les bibles dans ce répertoire.

Nouveauté à partir du Setup v3.4 : les 2 dernières bibles (OA\_Neufs et Réparations) en vigueur sont intégrées au Setup. Pour un nouvel utilisateur, sélectionner l'option <Installation de PETRA avec les bibles.

Il est conseillé de laisser les bibles actives dans le répertoire C:\PETRA3\user.

Sélectionner la bible OA0021.00 (fichier OA002100.bib) et cliquer sur **Ouvrir**.

La fenêtre Détail de la bible s'affiche, elle contient la description de la bible OA :

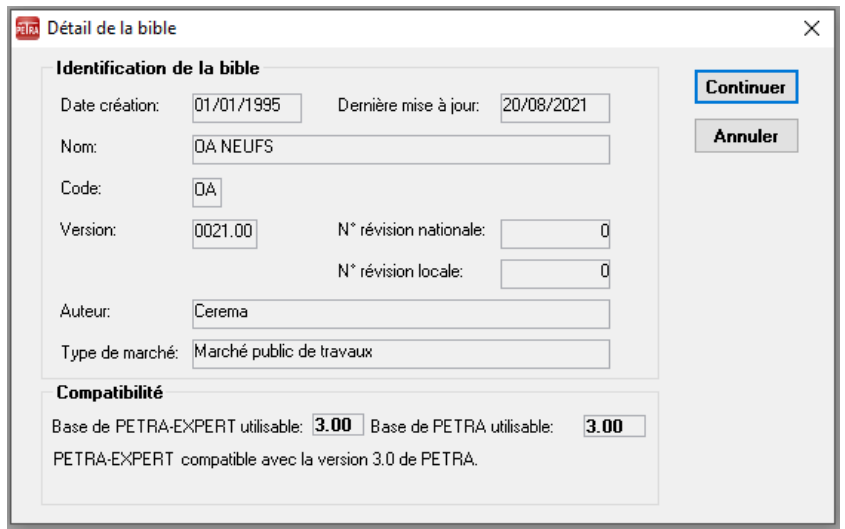

Cliquer sur **Continuer**.

La fenêtre Chargement de la bible OA Version 0021.00 s'affiche :

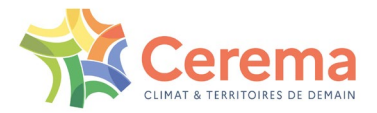

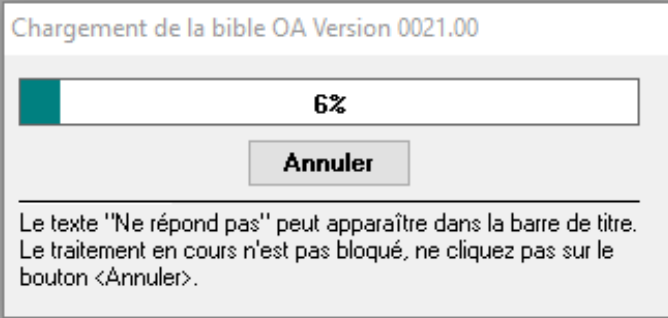

L'avancement du Chargement de la bible est matérialisé par un curseur.

Pour interrompre le chargement :

Cliquer sur A**nnuler** et confirmer.

PETRA 3 vérifie que la version de la bible à charger est compatible avec celle de l'application.

PETRA 3 peut utiliser des bibles conçues pour fonctionner avec PETRA 2.

L'application vérifie également que la bible à charger est une bible qui peut être diffusée, c'est-à-dire qui a été réceptionnée par le CEREMA ITM. Si ce n'est pas le cas, un message d'avertissement s'affiche et la bible n'est pas utilisable.

# <span id="page-10-0"></span>**1.3 Consulter les caractéristiques de la bible**

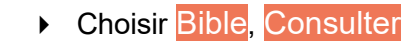

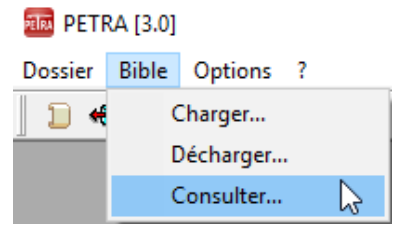

Cette commande permet de consulter les principales caractéristiques d'une bible de la base de données.

#### La fenêtre **Consultation d'une bible** s'affiche :

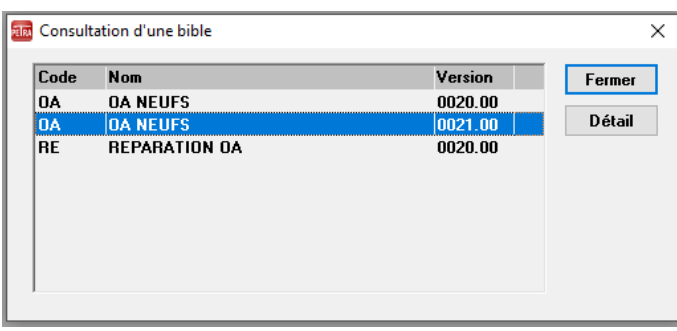

La fenêtre liste les bibles chargées dans PETRA 3.

Pour consulter le détail d'une bible :

- Sélectionner la bible **OA NEUFS** Version **0021.00** et cliquer sur **Détail**
- Ou faire un double-clic sur la bible **OA NEUFS** Version **0021.00**

La fenêtre **Détail de la bible** s'affiche :

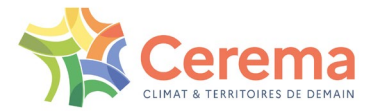

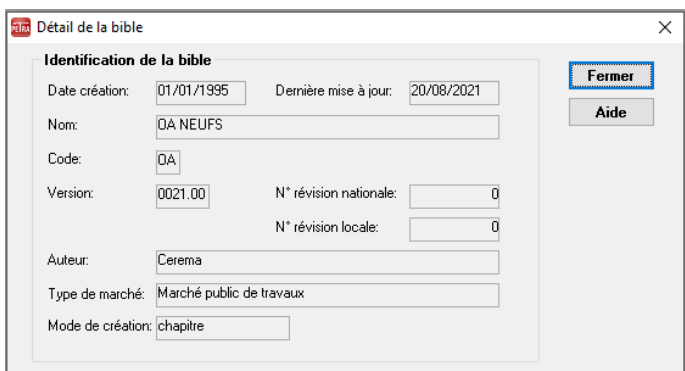

- Cliquer sur **Fermer** : La fenêtre **Détail de la bible** se ferme
- Cliquer à nouveau sur **Fermer** : la fenêtre **Consultation d'une bible** se ferme

# <span id="page-11-0"></span>**1.4 Quitter PETRA 3**

**Choisir Dossier, Quitter** 和國 PETRA [3.0] Dossier Bible Options ? Nouveau... Ouvrir... Archiver... Supprimer... Importer... Alt+F4 $\sum$ Quitter  $\triangleright$  Ou cliquer sur  $\Vert \cdot \Vert$  $\triangleright$  Ou appuyer simultanément sur les touches « Alt +  $\mathsf{F4}$  » du clavier.

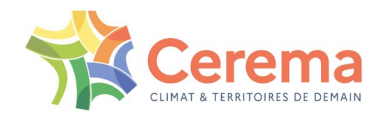

# <span id="page-12-0"></span>**2 CRÉER UN PREMIER DOSSIER**

Cet exercice permet de créer le dossier de l'ouvrage n°1. Démarrer PETRA comme indiqué au [1.1 ci-dessus.](#page-7-1)

# <span id="page-12-1"></span>**2.1 Créer le nouveau dossier**

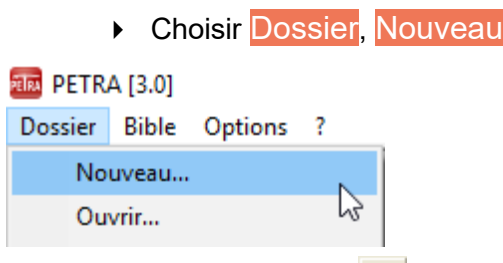

 $\triangleright$  Ou cliquer sur  $\triangleright$ 

La fenêtre **Nouveau dossier** s'affiche :

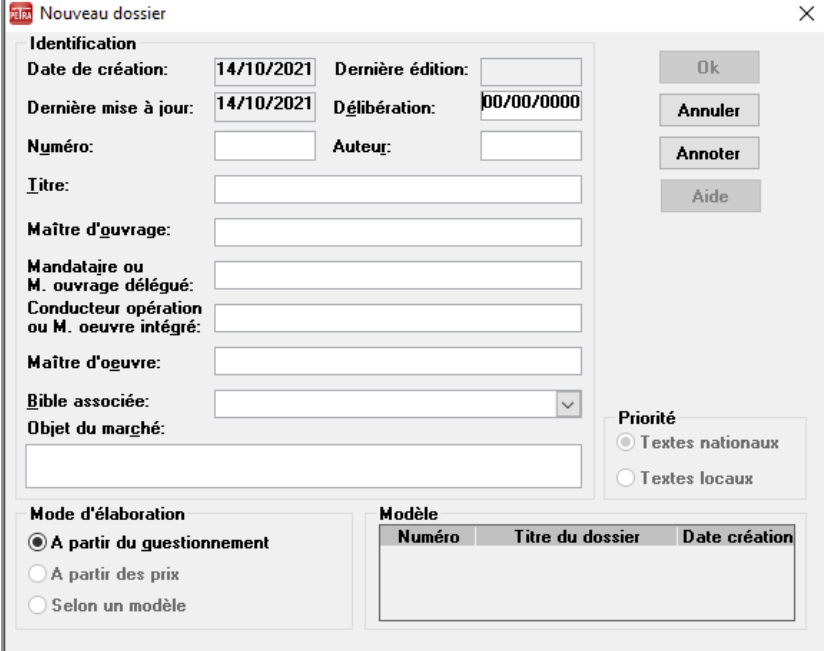

Les champs **Date de création** et date de **Dernière mise à jour** générés par PETRA 3 à la date du jour ne sont pas modifiables.

La date de **Dernière édition** n'est jamais renseignée dans le cadre d'un nouveau dossier.

G

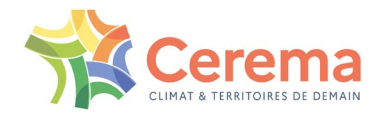

# <span id="page-13-0"></span>**2.2 Saisir les champs de définition du dossier**

### <span id="page-13-1"></span>**2.2.1 Les champs du cadre identification**

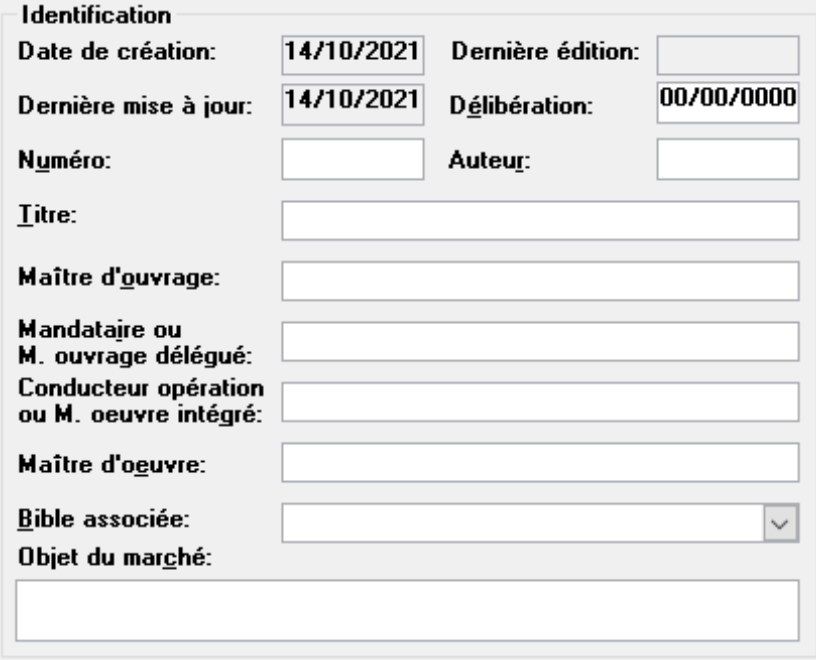

Si vous la connaissez, saisir la date de la **Délibération** autorisant le lancement de l'opération.

Saisir :

- Le **Numéro** de référence du dossier (champ obligatoire conforme aux règles de dénomination du DOS : au maximum 8 caractères alphanumériques, pas d'espace, pas d'étoile...)
- L'A**uteur** (champ obligatoire)
- Le **Titre** du dossier (champ obligatoire)
- Les références :
	- o Du **Maître d'ouvrage** (champ obligatoire)
	- o Du M**andataire ou M. ouvrage délégué**
	- o Du **Conducteur opération ou M. œuvre intégré**
	- o Du M**aître d'œuvre**

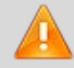

La saisie de l'un, au moins, de ces deux derniers champs est obligatoire.

- Sélectionner la référence de la **Bible associée** à partir de laquelle le dossier doit être constitué (champ obligatoire)
- Saisir l'**Objet du marché** (champ obligatoire)

#### <span id="page-13-2"></span>**2.2.2 Le champ priorité**

#### Priorité

**Textes nationaux** 

Textes locaux

```
PETRA
Notice d'utilisation
(Mai 2022) 14/64
```
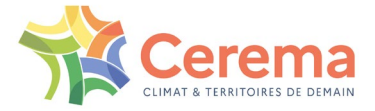

G

Dans cette version de PETRA 3, ce choix n'a aucune incidence puisqu'il n'est pas possible de créer des bibles avec des textes locaux.

### <span id="page-14-0"></span>**2.2.3 Le cadre mode d'élaboration**

#### Mode d'élaboration

- A partir du guestionnement
- A partir des prix
- Selon un modèle

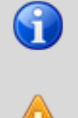

Le choix du mode d'élaboration n'est accessible qu'après la saisie de tous les champs obligatoires du cadre Identification.

Ce champ n'est plus modifiable après validation de la création du dossier.

#### Par défaut, le CCTP et le bordereau des prix sont élaborés **A partir du questionnement**.

Lors de la création du dossier, les deux autres options ne sont pas disponibles :

- **À partir des prix** n'est pas une option disponible dans la version actuelle de PETRA 3
- **Selon un modèle** n'est disponible que lorsque vous avez créé d'autres dossiers (ce mode de création est traité dans le [paragraphe 6.1\)](#page-37-1)

### <span id="page-14-1"></span>**2.2.4 Le cadre modèle**

G

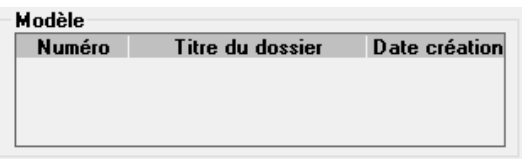

Le champ Modèle ne concerne que les dossiers élaborés **Selon un modèle**.

Après saisie de toutes les informations, la fenêtre est la suivante :

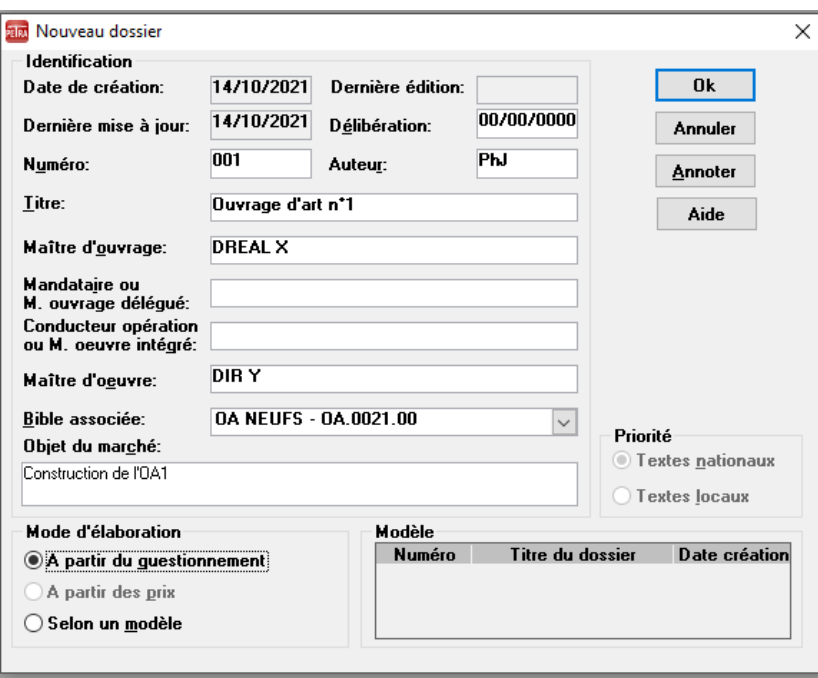

Nota : si un dossier portant le même numéro existe déjà, la fenêtre suivante s'affiche :

PETRA Notice d'utilisation **(Mai 2022)** 15/64

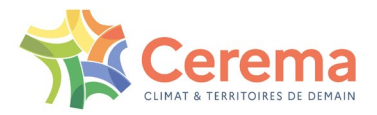

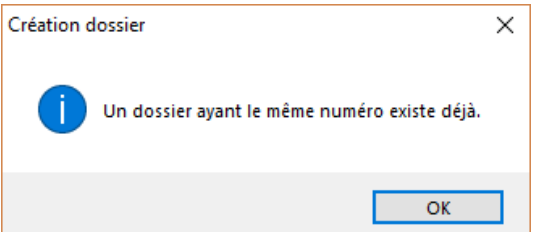

Dans ce cas, changer le numéro du dossier.

### <span id="page-15-0"></span>**2.2.5 Annoter le dossier**

Cliquer sur Annoter

### La fenêtre **Annoter** s'affiche :

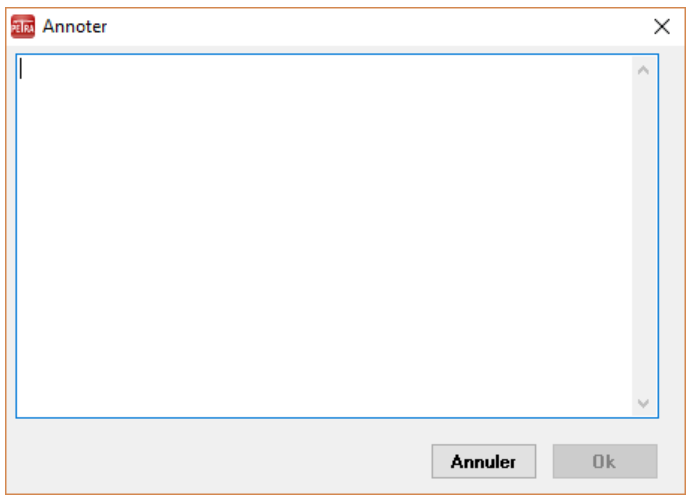

Saisir vos notes et cliquer sur **OK**

### <span id="page-15-1"></span>**2.2.6 Valider la création du dossier**

Cliquer sur **OK** (de la fenêtre **Nouveau dossier**)

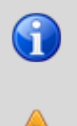

Le bouton **OK** n'est accessible qu'après la saisie de tous les champs obligatoires du cadre **Identification.**

Si vous cliquez sur **Annuler**, votre dossier n'est pas créé et vous perdez les saisies effectuées dans les fenêtres **Nouveau dossier** et **Annoter**.

Après la création du dossier, le numéro du dossier figure dans la barre de menu. Cette information indique que le **Dossier 001** est ouvert.

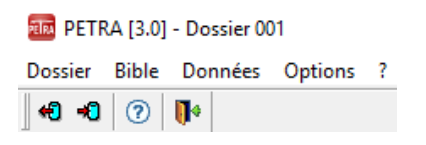

## <span id="page-15-2"></span>**2.3 Modifier la définition du dossier**

**Choisir Données**, Définition du dossier

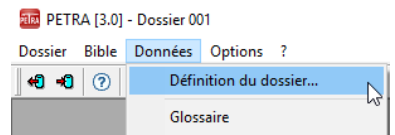

La fenêtre **Définition du dossier** s'affiche :

PETRA Notice d'utilisation **(Mai 2022)** 16/64

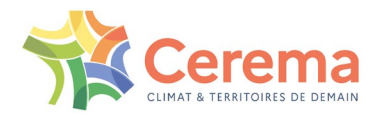

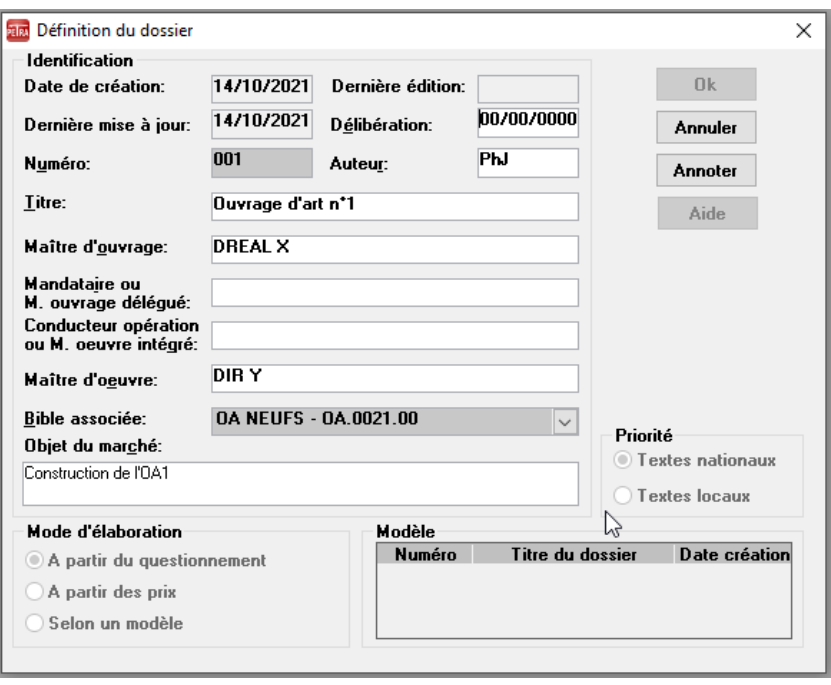

 $\bigodot$ 

Tous les champs sont modifiables à l'exception du **Numéro** du dossier et de la **Bible associée** (cases en grisé). La description et les règles de gestion sont identiques à celles de la création du dossier.

La modification du nom d'un dossier est traitée dans le [paragraphe 11.2.](#page-59-2)

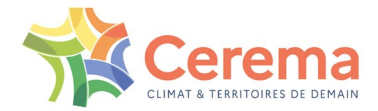

# <span id="page-17-0"></span>**3 RÉPONDRE AU QUESTIONNEMENT SUR CCTP**

Cet exercice permet de répondre au questionnement sur CCTP du dossier de l'ouvrage n°1.

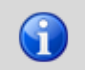

Les numéros de questions indiqués dans ce document peuvent changer selon la mise à jour des bibles. Leur numéro n'a aucune importance pour les besoins de l'exercice.

# <span id="page-17-1"></span>**3.1 Afficher la liste des questions sur le CCTP**

Le **Dossier 001** est ouvert ; vous pouvez donc accéder aux questions sur le CCTP.

**Choisir Données, Questions sur CCTP** 

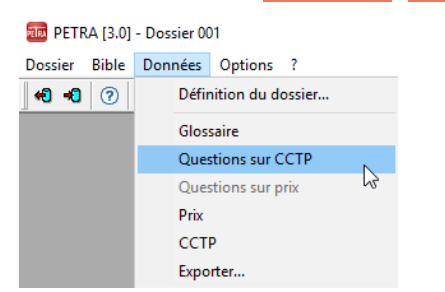

La fenêtre **Liste des questions sur CCTP** s'affiche :

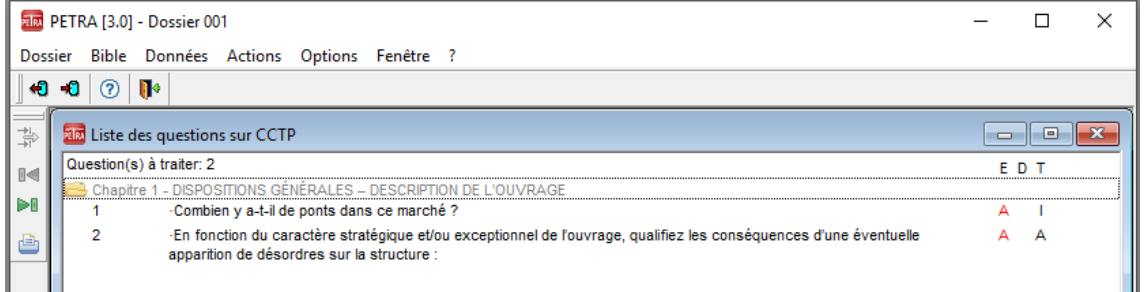

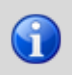

Les titres n'appelant pas de questions ne sont pas affichés et donc pas accessibles. Le nombre de questions à traiter est précisé en haut à gauche de la fenêtre.

# <span id="page-17-2"></span>**3.2 Répondre aux questions du titre Chapitre 1**

▶ Sélectionner la question 1.

Le numéro de la question est inscrit en marge à gauche de la question.

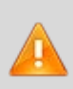

L'**É**tat (**E**) de la question est question **à** traiter (**A**).

Il s'agit d'une question de **t**ype (**T**) **I**tération (**I**), c'est-à-dire que la réponse permet d'itérer un certain nombre de questions et de clauses de CCTP, en l'occurrence pour chacun des ponts du marché.

▶ Choisir Actions, Répondre

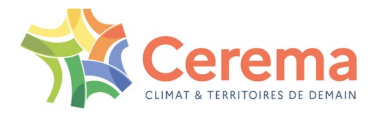

#### RIM PETRA [3.0] - Dossier 001

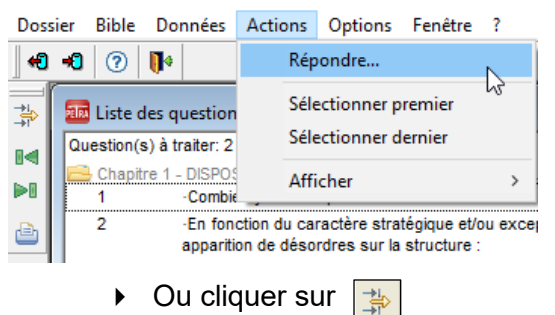

Ou faire un double-clic sur la question à traiter

#### La fenêtre de réponse s'affiche :

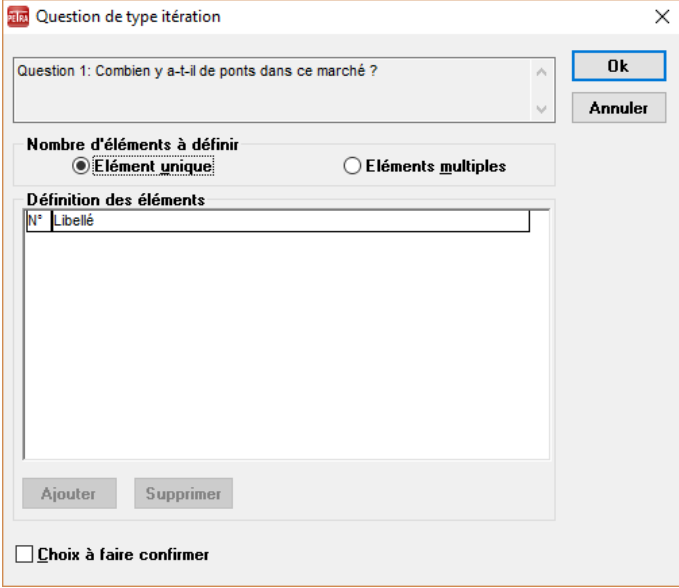

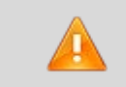

Si le libellé de la question ne rentre pas dans la zone impartie, utiliser l'ascenseur vertical pour consulter l'intégralité de la question.

- Sélectionner **Élément unique**
- Cliquer sur **OK** pour valider la réponse

S'il y avait eu deux ouvrages, il aurait fallu cliquer sur **Éléments multiples** puis saisir le nom des deux ponts comme simulé ci-dessous, en appuyant sur **Ajouter** avant chaque saisie de nouveau nom d'ouvrage :

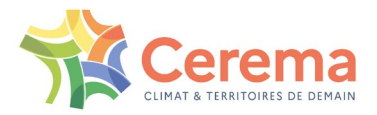

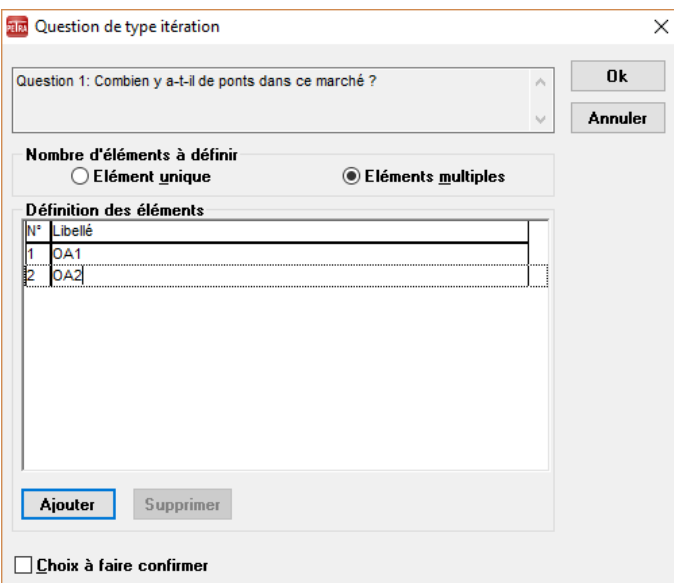

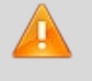

Il n'est pas nécessaire de préciser que les éléments sont des ouvrages car le CCTP le mentionnera automatiquement.

Cliquer sur **OK** pour valider la réponse

#### Dans la fenêtre **Liste des questions sur CCTP** :

- L'**é**tat (**E**) de la question 1 est question **T**raitée (**T**)
- De nouvelles questions sont apparues et présentent l'état question **A** traiter (**A**)

## <span id="page-19-0"></span>**3.3 Ouvrir le CCTP**

Choisir Données, CCTP

RIM PETRA [3.0] - Dossier 001

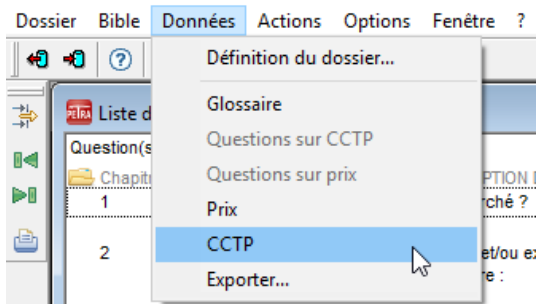

### La fenêtre **CCTP** s'affiche :

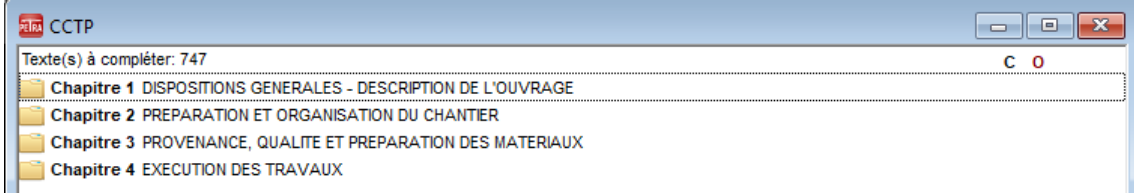

### <span id="page-19-1"></span>**3.3.1 Afficher la descendance du Chapitre 1**

- ▶ Sélectionner le Chapitre 1
- ▶ Faire un double-clic

La fenêtre suivante s'affiche :

PETRA Notice d'utilisation **(Mai 2022)** 20/64

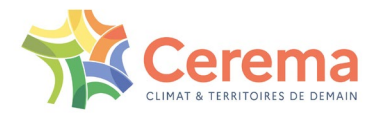

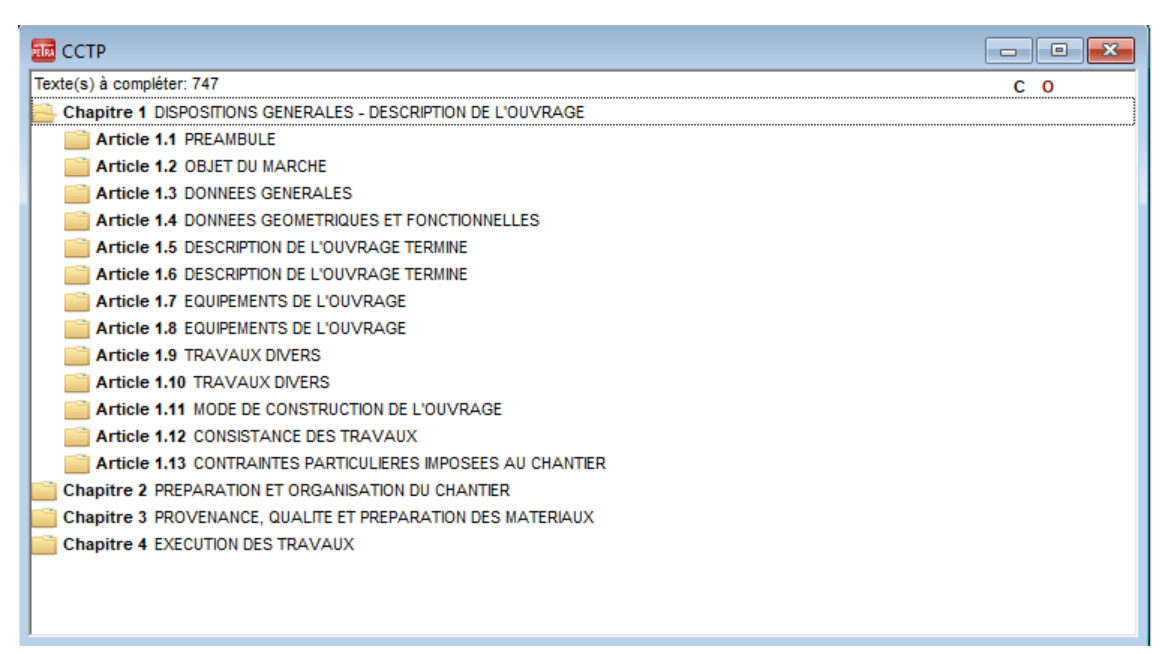

G

PETRA 3 élague le CCTP au fur et à mesure des réponses aux questions. C'est pourquoi, à ce stade, on voit apparaître deux articles intitulés "Description de l'ouvrage terminé", "Équipements de l'ouvrage" et « Travaux divers ». Ils correspondent en fait à des réponses différentes à la question 2 (cf. ci-dessous).

Deux fenêtres sont ouvertes : la fenêtre **CCTP** et la fenêtre **Liste des questions sur CCTP**.

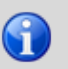

Lorsque plusieurs fenêtres sont ouvertes, il est possible de basculer de l'une à l'autre sans les fermer.

### <span id="page-20-0"></span>**3.3.2 Basculer d'une fenêtre à l'autre tout en répondant aux questions**

Pour basculer de la fenêtre **CCTP** à la fenêtre **Liste des Question sur CCTP** et continuer à répondre aux questions.

▶ Choisir Fenêtre, Liste des questions sur CCTP

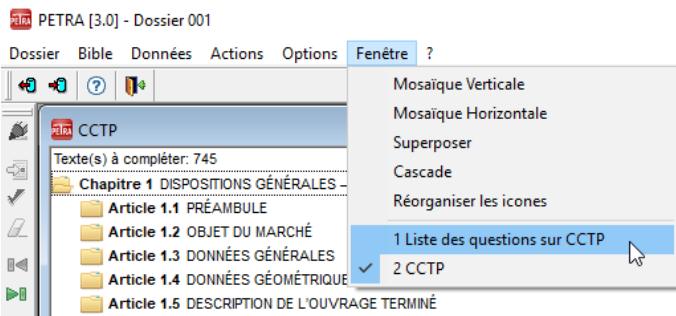

### <span id="page-20-1"></span>**3.4 Modifier l'affichage de la liste des questions sur CCTP**

Le menu Actions, lorsque la fenêtre **Liste des questions sur CCTP** est ouverte, permet d'accéder aux commandes suivantes :

- Actions, Sélectionner premier
- $\triangleright$  Ou cliquer sur  $\blacksquare$

La première ligne de la Liste des questions sur CCTP est sélectionnée.

- **Actions, Sélectionner dernier**
- $\triangleright$  Ou cliquer sur  $\triangleright$

PETRA Notice d'utilisation **(Mai 2022)** 21/64

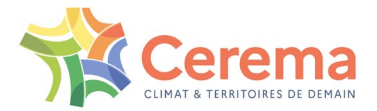

La dernière ligne de la Liste des questions sur CCTP est sélectionnée.

Actions**,** Afficher**,** Réduit

Lorsque l'option **Réduit** est cochée, seules les questions sont visibles à l'écran (affichage réduit).

Lorsque l'option **Réduit** n'est pas cochée, les réponses aux questions traitées sont affichées en bleu sous les questions (affichage détaillé).

Actions**,** Afficher**,** Ouvrir tout

Lorsque l'option **Ouvrir tout** est cochée, toutes les questions sont affichées.

Actions**,** Afficher**,** Fermer tout

Lorsque l'option **Fermer tout** est cochée, seuls les titres du CCTP auxquels des questions sont rattachées sont affichés ; les questions sont invisibles.

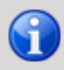

Les questions affichées peuvent être traitées dans n'importe quel ordre. Les titres sans question ne sont pas affichés.

# <span id="page-21-0"></span>**3.5 Répondre aux autres questions du Chapitre 1**

### <span id="page-21-1"></span>**3.5.1 Répondre à la question 2**

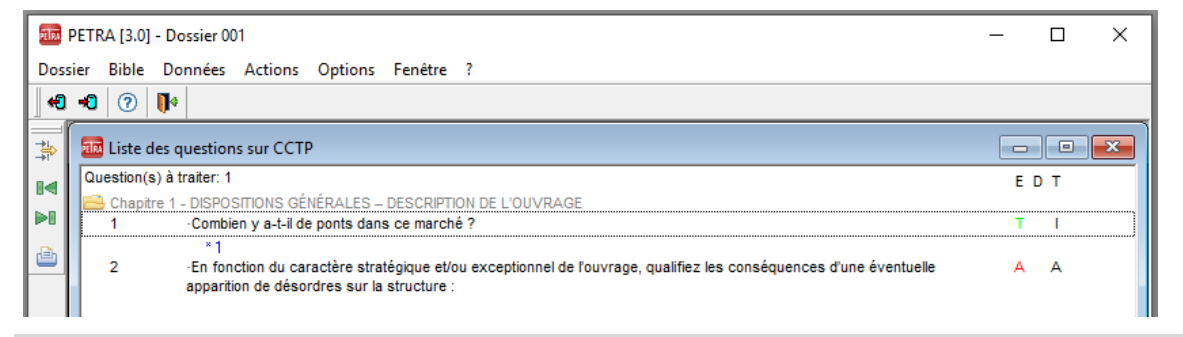

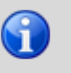

Cette question est une question de **T**ype **A**iguillage (**A**). Cela signifie qu'elle permet d'élaguer dans les clauses du CCTP.

Sélectionner la question à traiter puis faites :

- Actions**,** Répondre
- ▶ Ou cliquer sur  $\frac{1}{2}$
- Ou faire un double-clic sur la question à traiter

La fenêtre suivante s'affiche :

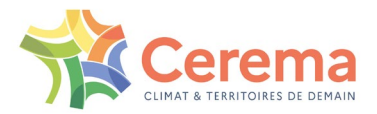

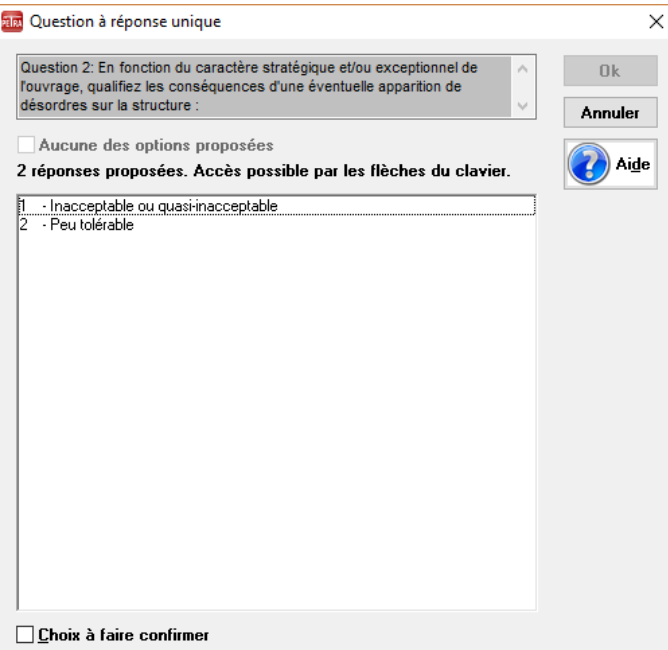

Il s'agit d'une question à réponse unique : vous ne pouvez sélectionner qu'une seule réponse. La case à cocher **Aucune des options proposées** n'est pas disponible car vous êtes obligé de sélectionner une des réponses pour cette question.

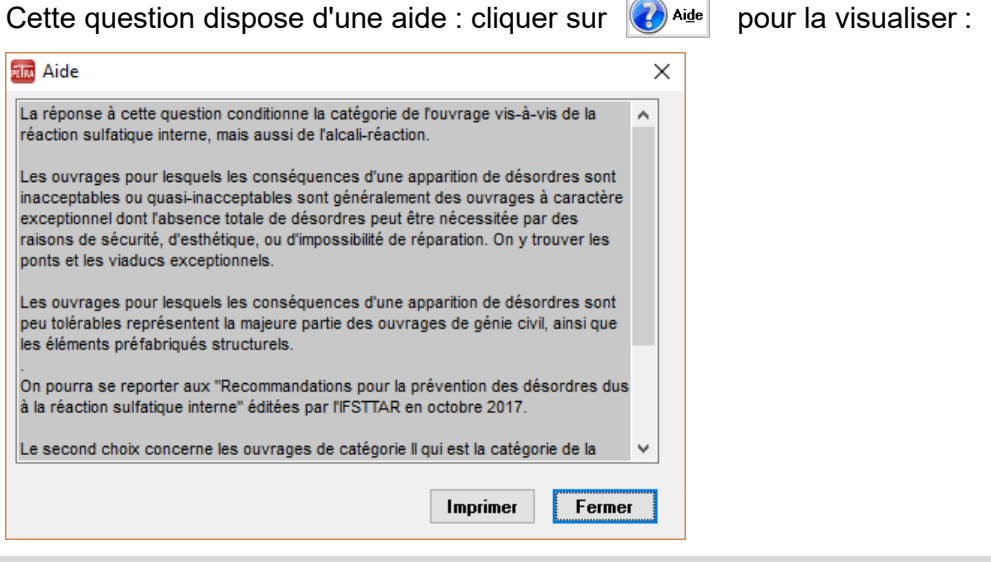

Il est possible de disposer d'un affichage permanent et automatique des aides sans avoir à utiliser le bouton d'aide. Consulter sur ce point au [paragraphe 11.4.](#page-59-4)

Utiliser l'ascenseur pour lire toute l'aide et cliquer sur **Fermer** lorsque vous en avez fini la lecture.

En l'occurrence, l'ouvrage est de catégorie II pour la prévention de la RSI et de la RAG. Dans la fenêtre de la question, cliquer sur la réponse 2 (peu tolérable) :

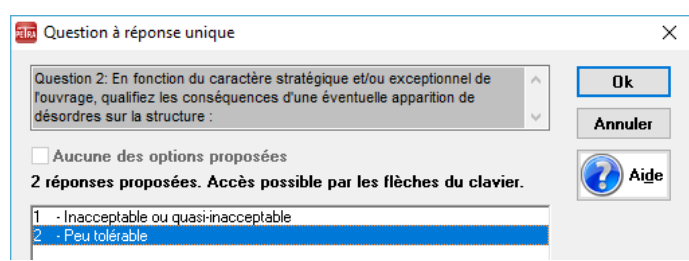

La réponse est surlignée et le bouton **OK** est disponible.

PETRA Notice d'utilisation **(Mai 2022)** 23/64

6

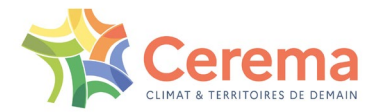

#### *3.5.1.1 Annulation de la réponse*

- Cliquer sur la réponse à annuler
- *3.5.1.2 Validation des choix*
	- Cliquer sur **OK**.

Dans la fenêtre Liste des questions sur CCTP :

- La question 2 est à l'**É**tat (**E**) question **T**raitée (**T**)
- De nouvelles questions relatives au Chapitre 1 apparaissent

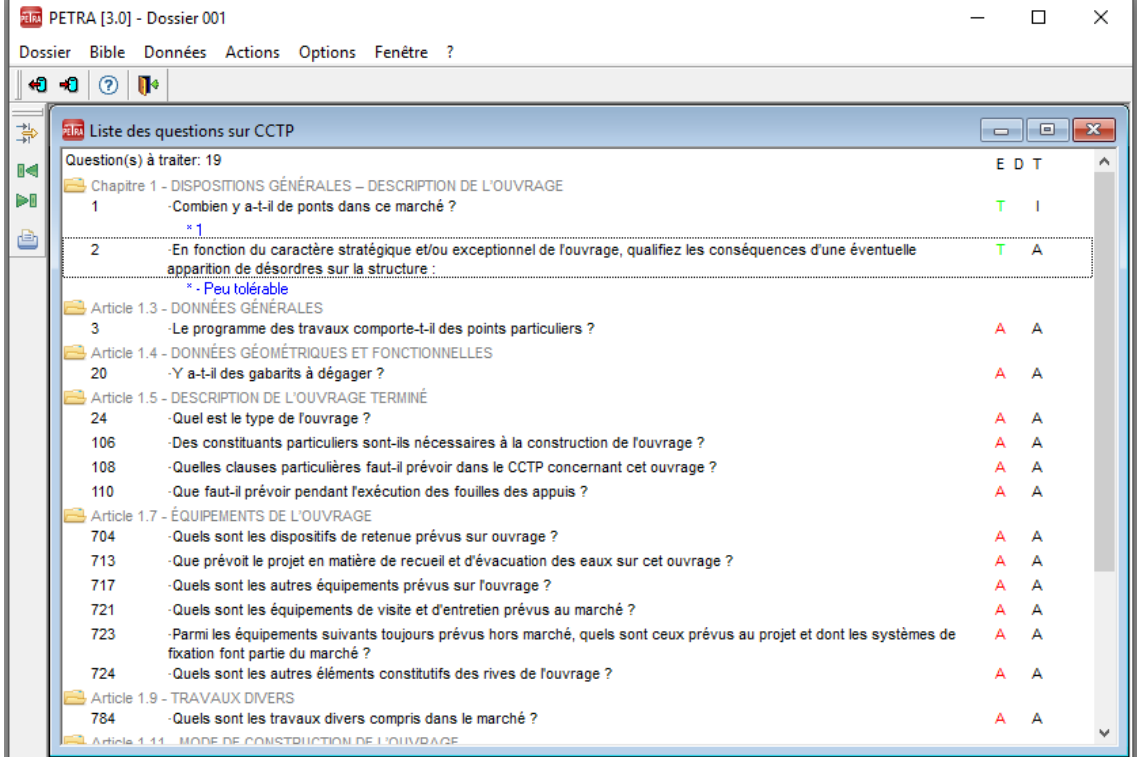

### <span id="page-23-0"></span>**3.5.2 Répondre à la question 3**

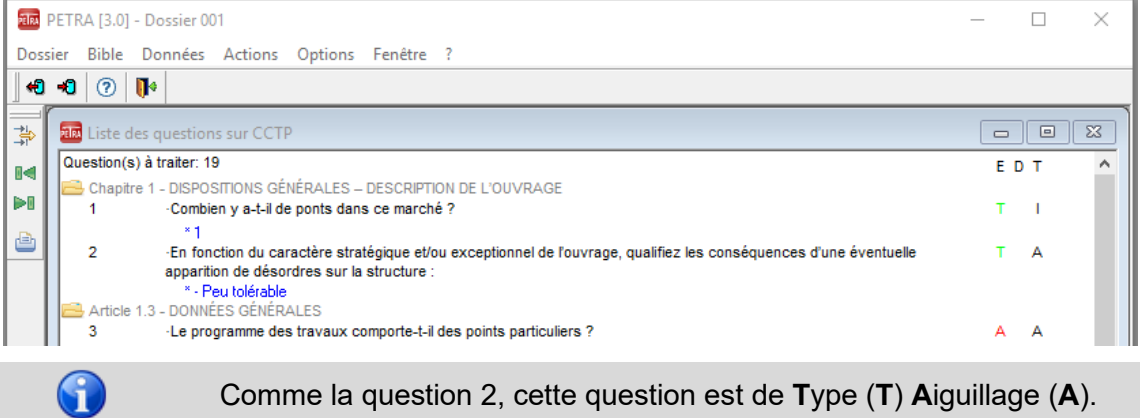

Comme la question 2, cette question est de **T**ype (**T**) **A**iguillage (**A**).

Ouvrir la question 3 comme vous l'avez fait pour la question 2 :

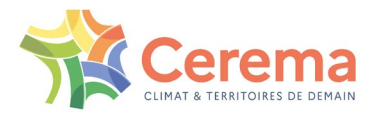

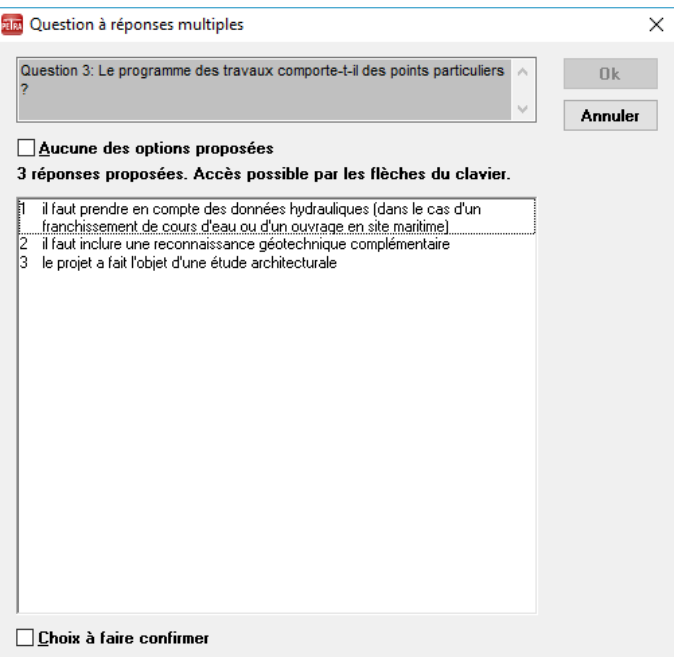

Il s'agit d'une question à réponses multiples : vous pouvez sélectionner plusieurs réponses si vous le souhaitez.

La case à cocher **Aucune des options proposées** est disponible car il est possible de ne sélectionner aucune réponse.

Supposons que le projet a fait l'objet d'une étude architecturale et qu'une reconnaissance géotechnique complémentaire est nécessaire : pour sélectionner ces réponses, cliquer successivement sur chacun des choix. Les réponses sont surlignées et le bouton **OK** est disponible :

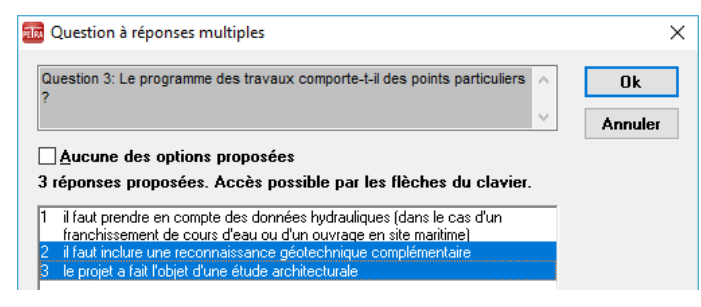

#### *3.5.2.1 Annulation de la réponse*

Cliquer sur la réponse à annuler :

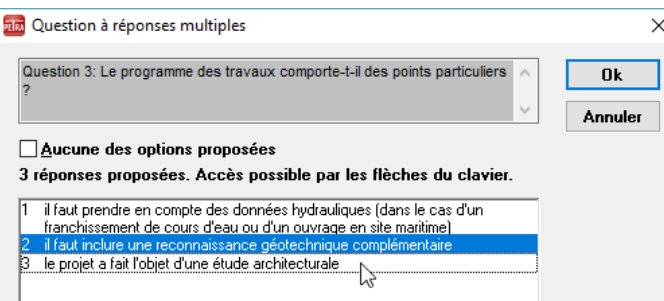

#### *3.5.2.2 Annulation de toutes les réponses*

Cliquer sur la case à cocher **Aucune des options proposées** :

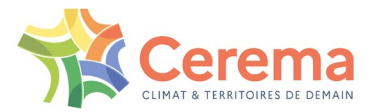

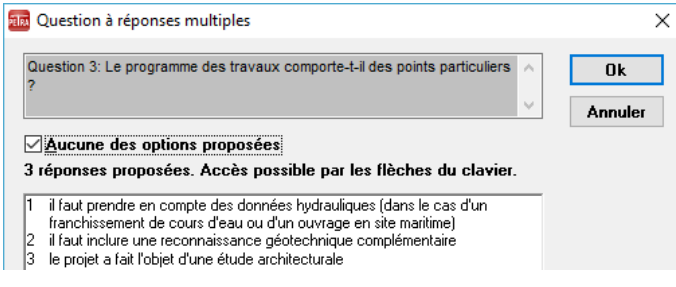

#### *3.5.2.3 Validation des choix*

- ▶ Cliquer sur OK
- Si vous n'êtes pas sûr de votre choix, vous pouvez cocher la case Choix à faire confirmer

Dans la **Liste des questions sur CCTP**, la question 3 est marquée par un **X** dans la colonne **D**oute (**D**) :

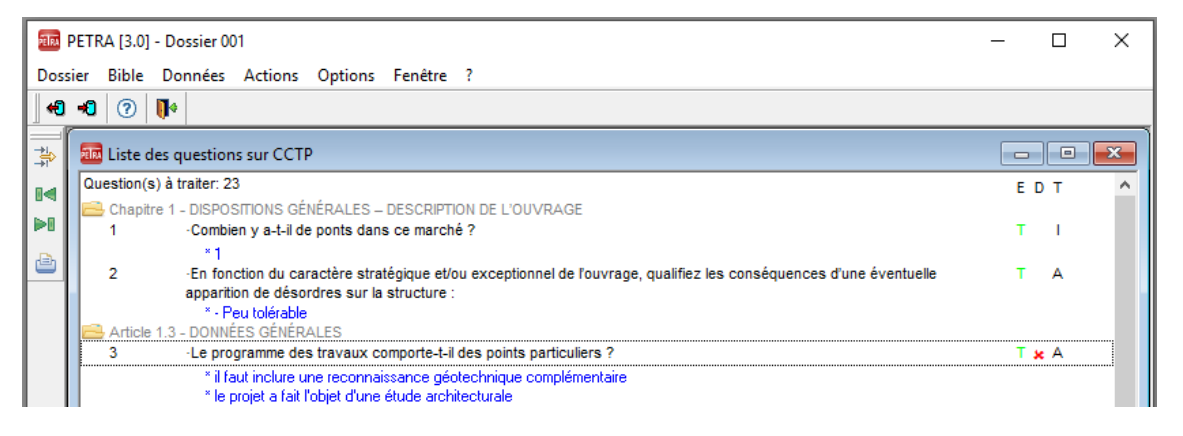

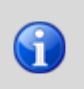

Ce marquage n'a aucune incidence sur le déroulement du questionnement et le traitement du CCTP : c'est un repère visuel permettant d'identifier rapidement les réponses à faire valider par le chef de projet et/ou le client.

### <span id="page-25-0"></span>**3.5.3 Répondre à la question 15**

C'est une question de **T**ype (**T**) question de type **S**élection d'alinéa (**S**), c'est-à-dire que les réponses sont des alinéas qui apparaîtront tels quels dans le CCTP.

▶ Sélectionner la réponse 15 :

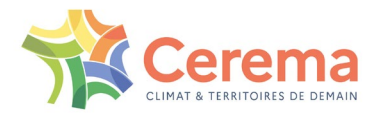

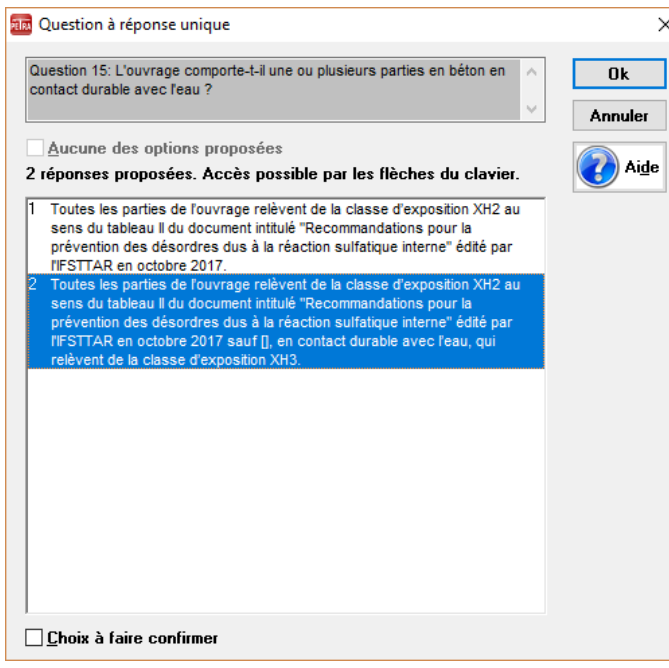

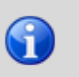

Les crochets [] matérialisent les compléments à saisir manuellement (cf. paragraphe 8.2). Leur présence à ce stade du traitement du dossier est normale.

▶ Cliquer sur OK

#### *3.5.3.1 Changement de la réponse*

Cliquer sur l'autre réponse

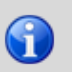

La sélection précédente est automatiquement annulée car il s'agit d'une question à réponse unique.

### <span id="page-26-0"></span>**3.5.4 Répondre à toutes les questions du Chapitre 1**

Lorsque toutes les questions de **T**ype **A**iguillage (**A**) et **I**tération (**I**) du Chapitre 1 sont traitées, le message suivant apparaît :

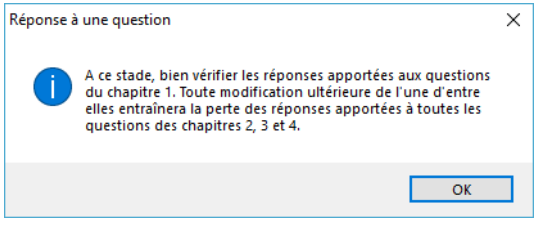

Cliquer sur **OK**

Vérifier dans la **Liste des questions sur CCTP** que les réponses fournies sont correctes.

Les questions des autres Chapitres s'affichent.

## <span id="page-26-1"></span>**3.6 Répondre aux questions des Chapitres 2, 3 et 4**

De nombreuses questions sont posées sur les Chapitres 2 à 4. Nous ne commentons ci-dessous que certaines questions d'un type non encore rencontré dans cet exemple ou appelant des commentaires particuliers.

### <span id="page-26-2"></span>**3.6.1 Répondre à la question 2115**

C'est une question de **T**ype (**T**) **L**iste (**L**), c'est-à-dire que les réponses sont des mots qui apparaîtront directement à l'intérieur de phrases ou de tableaux dans le CCTP. Celle-ci admet plusieurs réponses :

PETRA Notice d'utilisation **(Mai 2022)** 27/64

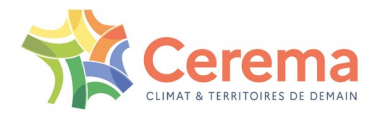

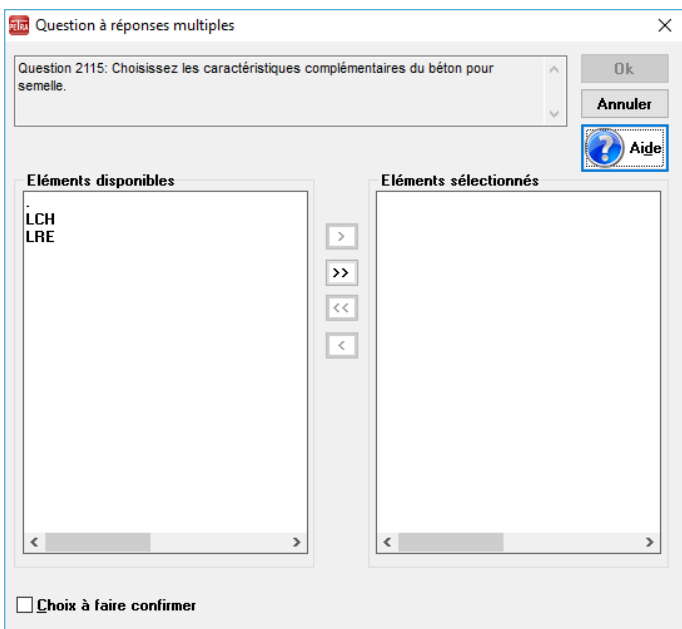

#### *3.6.1.1 Sélectionner un élément*

- Cliquer sur l'élément **LCH** (**L**imitation de la **C**haleur d'**H**ydratation) dans la liste des **Éléments disponibles**
- $\triangleright$  Puis, faire un double-clic ou cliquer sur  $\triangleright$

#### **LCH** passe dans la liste des **Éléments sélectionnés :**

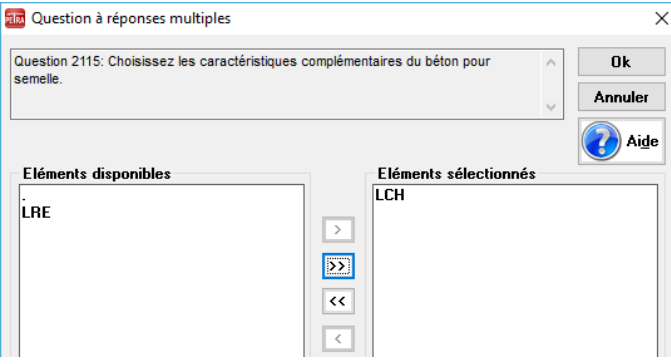

Il est nécessaire de sélectionner au moins un élément pour valider la question. Si aucun élément proposé **LCH** ou **LRE** n'est adapté au contexte, sélectionner l'élément « **.** » :

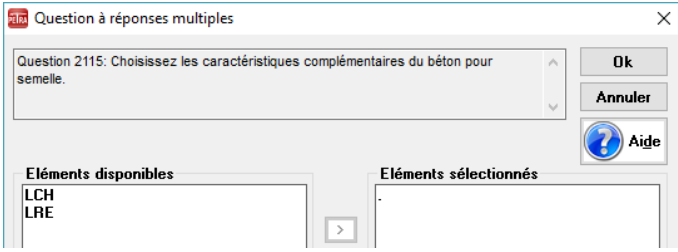

#### *3.6.1.2 Annuler la sélection d'un élément*

- Cliquer sur cet élément dans la liste des **Éléments sélectionnés**
- Faire un double-clic ou cliquer sur  $\sqrt{6}$

### *3.6.1.3 Valider le choix*

Cliquer sur **OK**

PETRA Notice d'utilisation **(Mai 2022)** 28/64

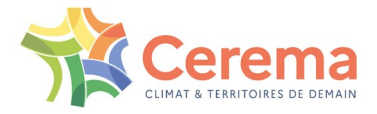

Le bouton **OK** n'est disponible que s'il y a un élément dans la liste des **Éléments sélectionnés**.

#### *3.6.1.4 Sélectionner un ou plusieurs éléments*

G

- Cliquer sur les éléments **LCH** et **LRE** dans la liste des **Éléments disponibles**
- $\triangleright$  Faire un double-clic sur chacun d'eux ou cliquer sur  $\triangleright$

#### **LCH** et **LRE** passent dans la Liste des **éléments sélectionnés** :

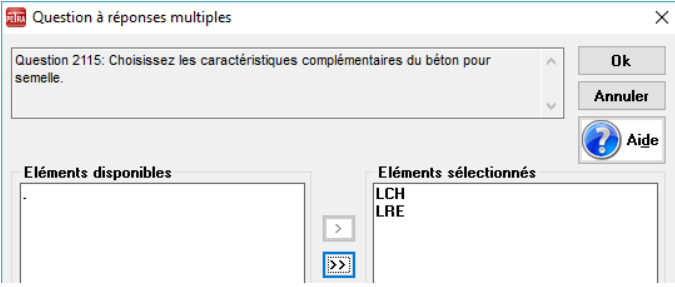

#### *3.6.1.5 Annuler la sélection d'un élément*

- Cliquer sur cet élément dans la liste des **Éléments sélectionnés**
- Faire un double-clic ou cliquer sur  $\overline{\left| \cdot \right|}$

#### *3.6.1.6 Sélectionner tous les éléments disponibles*

 $\triangleright$  Cliquer sur  $\triangleright$ 

#### Tous les éléments disponibles passent dans la liste des **Éléments sélectionnés** :

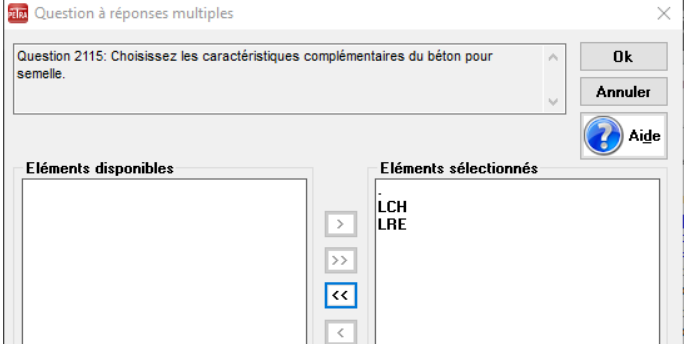

- *3.6.1.7 Annuler la sélection de tous les éléments sélectionnés*
	- $\triangleright$  Cliquer sur  $\overline{\left\langle \left\langle \right\rangle \right\rangle}$
- *3.6.1.8 Valider l'ensemble des choix*
	- Cliquer sur **OK**

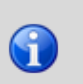

Le bouton **OK** n'est disponible que s'il y a au moins un élément dans la liste des **Éléments sélectionnés**. Si aucune caractéristique complémentaire n'est nécessaire, sélectionner la première réponse constituée uniquement d'un point.

### <span id="page-28-0"></span>**3.6.2 Répondre à la question 2288**

C'est également une question de **T**ype **L** (**L**iste), mais celle-ci n'admet qu'une réponse :

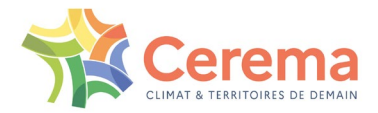

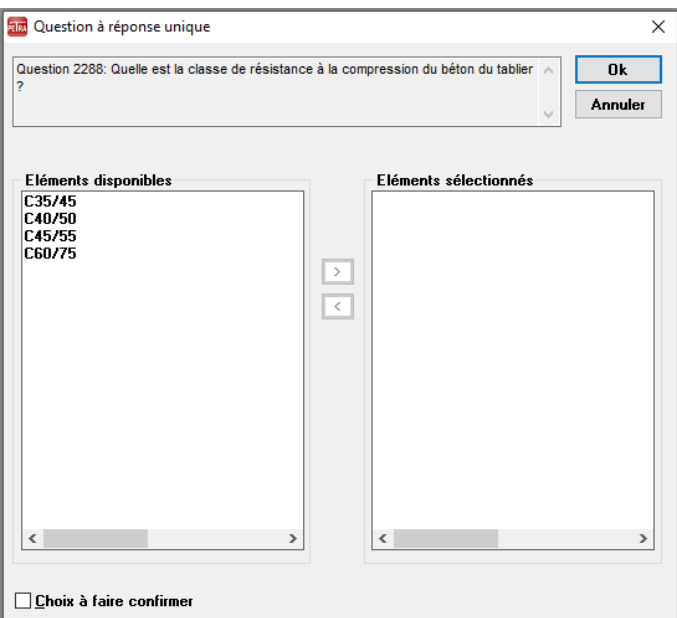

Pour sélectionner une classe de résistance en compression du béton :

- Cliquer sur l'élément **C35/45** dans la liste des **Éléments disponibles**
- Faire un double-clic ou cliquer sur  $\overline{\rightarrow}$

### **C35/45** passe dans la liste des **Éléments sélectionnés** :

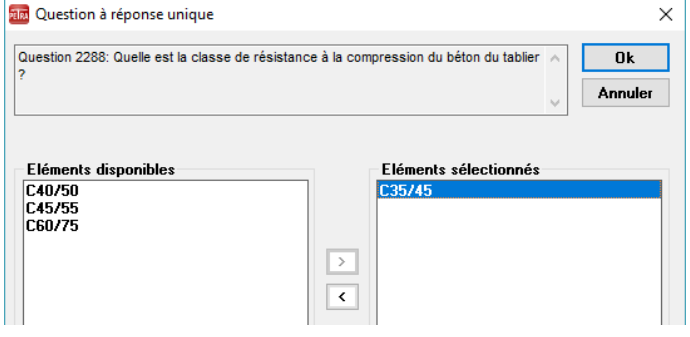

<span id="page-29-0"></span>

La classe de résistance en compression la plus faible proposée par cette fenêtre est celle qui résulte de la norme NF EN 206/CN, compte tenu de l'environnement déclaré. La résistance prise en compte dans les calculs du projet peut cependant être supérieure à cette classe minimale.

## 1.1 **Fermer le dossier**

▶ Choisir Dossier, Fermer

Toutes les fenêtres se ferment avec le dossier (fenêtre des **Liste des questions sur CCTP** et fenêtre du **CCTP**). La barre de menu est celle de l'ouverture de PETRA 3.

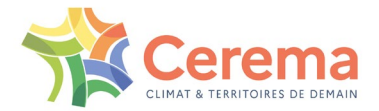

# <span id="page-30-0"></span>**4 REPRENDRE LE QUESTIONNEMENT DU CCTP**

Cet exercice permet de reprendre le dossier de l'OA1 et de terminer le questionnement sur CCTP.

# <span id="page-30-1"></span>**4.1 Ouvrir le dossier**

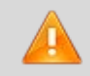

Il n'est pas possible d'ouvrir un dossier dont la bible associée n'est plus présente dans la base (cf. [paragraphe 10.1\)](#page-57-1).

Choisir Dossier, Ouvrir

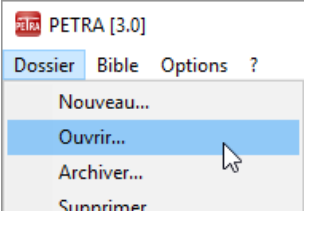

 $\triangleright$  Ou cliquer sur  $\triangleright$ 

La fenêtre **Ouverture d'un dossier** s'affiche :

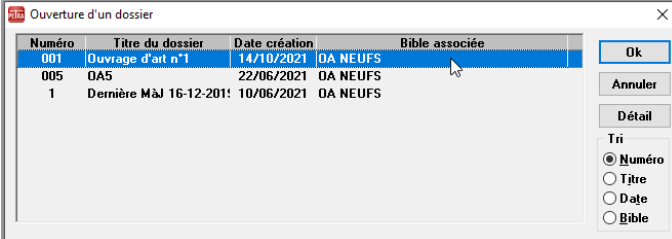

- Sélectionner le numéro de dossier **001**
- Cliquer sur **Détail**

La fenêtre **Détail du dossier** s'affiche. Elle permet de consulter les informations du dossier et notamment la **Bible associée :** 

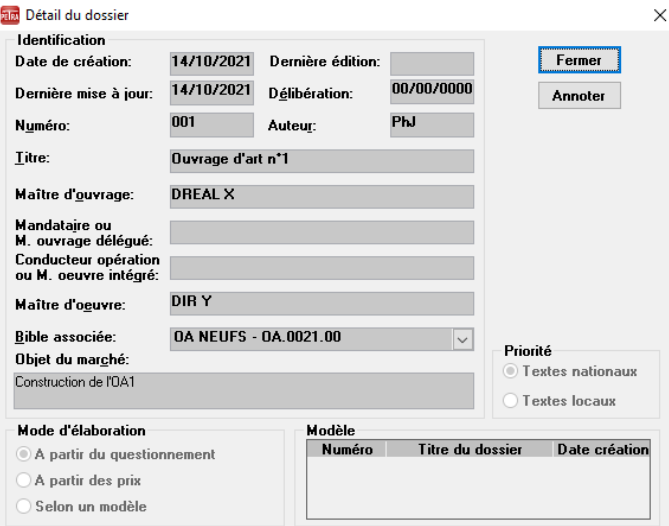

### <span id="page-30-2"></span>**4.1.1 Consulter les notes de ce dossier**

Cliquer sur Annoter

La fenêtre **Annoter** s'affiche.

Cliquer sur **Fermer** pour revenir sur la fenêtre de **Détail du dossier**

PETRA Notice d'utilisation **(Mai 2022)** 31/64

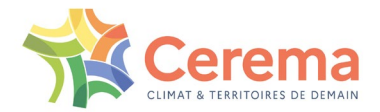

Cliquer sur **Fermer** pour revenir fenêtre **Ouverture d'un dossier**

### <span id="page-31-0"></span>**4.1.2 Valider l'ouverture du dossier**

Cliquer sur **OK**.

## <span id="page-31-1"></span>**4.2 Contrôler l'état d'avancement du dossier**

Cette commande permet de consulter, à titre d'autocontrôle, l'état d'avancement du dossier c'est-àdire :

- Les réponses à apporter aux questionnements sur le CCTP et sur les prix
- **Les compléments à apporter aux textes et aux prix**
- Choisir Dossier, Contrôler

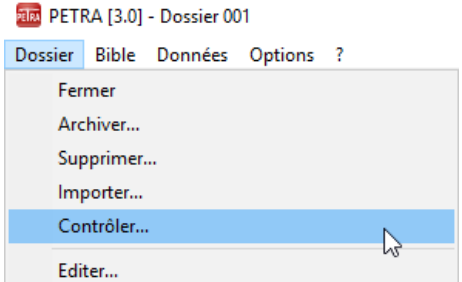

#### La fenêtre **Contrôle du dossier** s'affiche :

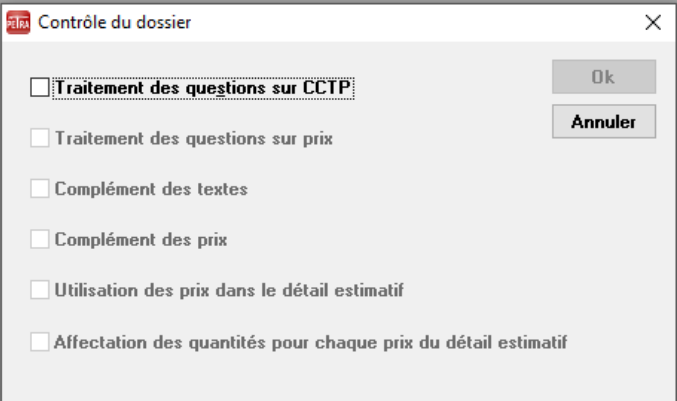

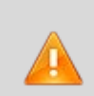

Le contrôle sur le **Traitement des questions sur prix** et sur le Complément des textes ne sont accessibles que si le **Traitement des questions sur CCTP** est terminé.

Le contrôle sur le **Complément des prix** n'est accessible que si le **Traitement des questions sur prix** est terminé.

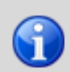

Les deux derniers choix ne sont pas opérationnels dans la version actuelle de PETRA 3.0.

- Sélectionner **Traitement des questions** sur CCTP
- Pour afficher l'état d'avancement, cliquer sur **OK**

La fenêtre Contrôle du dossier : 001 s'affiche :

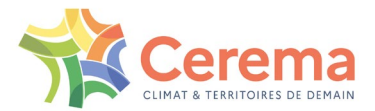

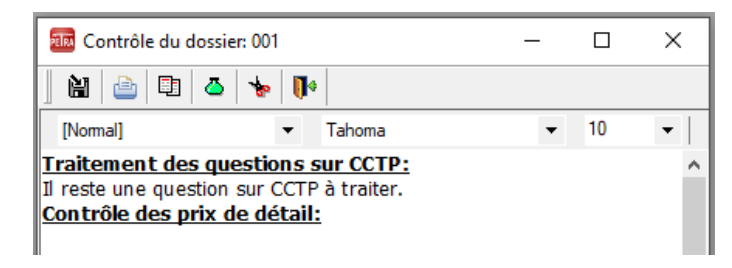

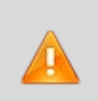

Les réponses à vérifier cochées comme **D**outeuses (**D**) ne figurent pas dans les réponses à traiter. Pour éviter de valider des réponses douteuses, vous devez vérifier dans les listes de questions qu'il ne subsiste pas de **X** dans la colonne **D**oute (**D**) de la **Liste des questions sur CCTP** et de la **Liste des questions sur prix**.

Fermer la fenêtre **Contrôle du dossier : 001** en cliquant sur la case de fermeture  $(X, \lambda)$ 

# <span id="page-32-0"></span>**4.3 Afficher la liste des questions sur CCTP**

**Choisir Données, Questions sur CCTP** 

La fenêtre **Liste des questions sur CCTP** s'affiche.

## <span id="page-32-1"></span>**4.4 Terminer le questionnement sur le CCTP**

Utiliser l'ascenseur vertical pour afficher les questions non encore traitées et non visibles à l'écran.

Une fois toutes les questions sur le CCTP traitées, la fenêtre suivante s'affiche :

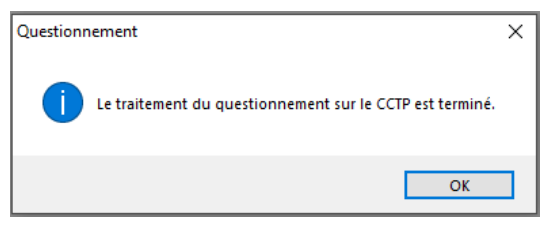

Vous avez maintenant accès aux questions sur les prix.

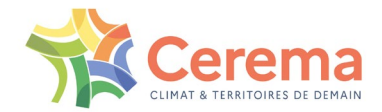

# <span id="page-33-0"></span>**5 RÉPONDRE AU QUESTIONNEMENT SUR LES PRIX**

Cet exercice permet de traiter le questionnement sur les prix du dossier de l'OA1.

# <span id="page-33-1"></span>**5.1 Répondre aux questions sur les prix**

**Choisir Données, Questions sur prix** 

La fenêtre Liste des questions de prix s'affiche :

#### **RIM** PETRA [3.0] - Dossier 001  $\Box$  $\times$ Dossier Bible Données Actions Options Fenêtre ?  $\bullet \bullet \bullet | \circlearrowright | \bullet$  $\frac{\rightarrow}{\rightarrow}$ and Liste des questions de prix  $\Box$ e $\mathbf{x}$ Toutes les questions sont traitées. E D  $\mathbb{R}$ <u>a 1.5.19 Alinéa 3 - Partie d'ouvrageClasse de parement au sens du fascicule 65 du CCTG</u> ÞП -Pour quelles parties d'ouvrage faut-il des coffrages ordinaires ? 362 1.5.19 Alinéa 7 - []Parements simples ê Pour quelles parties d'ouvrage faut-il des coffrages pour parements simples ? 366 Ť out the Market School of the Convention of the Convention of the Convention of the School of the School of the<br>Article 3.10 - ARMATURES DE BÉTON ARMÉ<br>35-020-1)<br>35-020-1) 902 -Avec quels prix voulez-vous rémunérer les aciers passifs de l'ouvrage ?

Contrairement aux questions sur CCTP qui s'affichent au fur et à mesure du traitement, toutes les questions de prix sont affichées dès l'ouverture de cette fenêtre.

Les titres et les alinéas sans question sur les prix ne sont pas affichés.

#### <span id="page-33-2"></span>**5.1.1 Répondre à la question 362**

G

- Sélectionner la question 362
- **Exercise Federal Actions, Répondre**

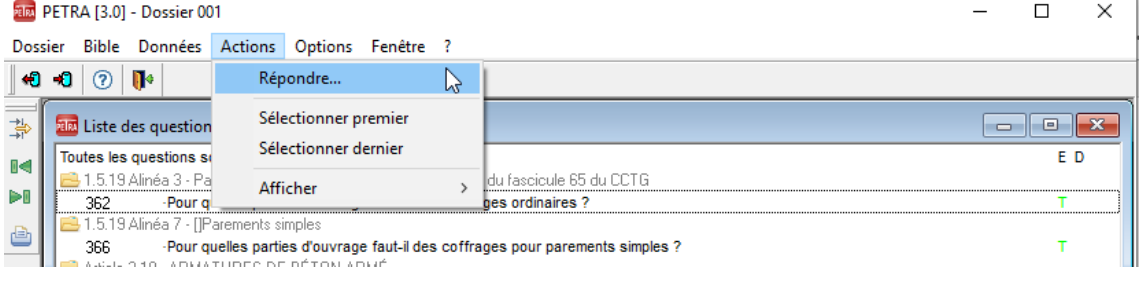

La fenêtre de la question 362 s'affiche :

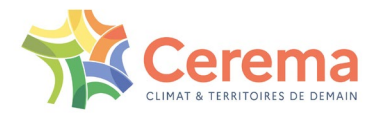

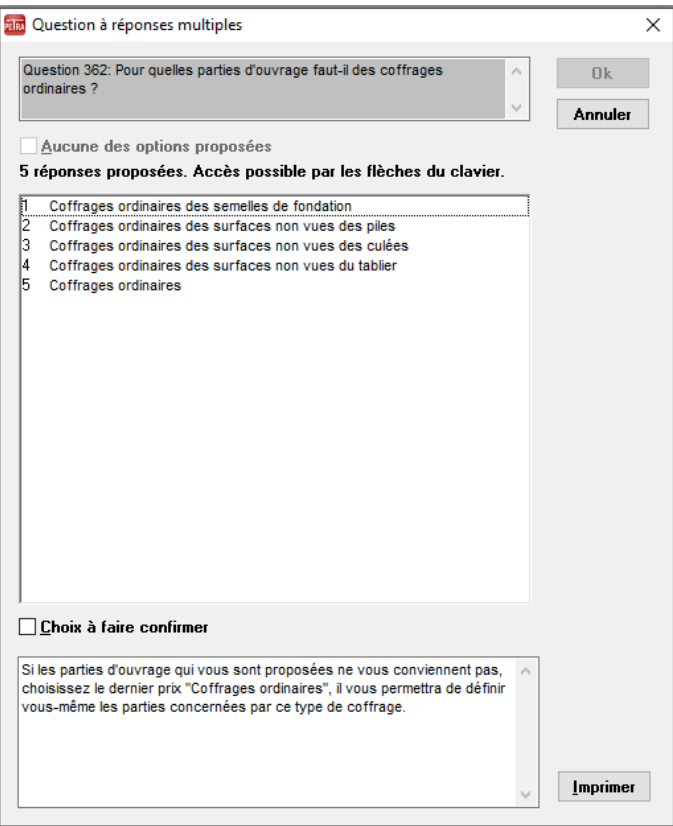

- Sélectionner la réponse 1
- Cliquer sur **OK**

Dans la fenêtre **Liste des questions de prix**, l'**É**tat (**E**) de la question 362 est question **T**raitée (**T**) :

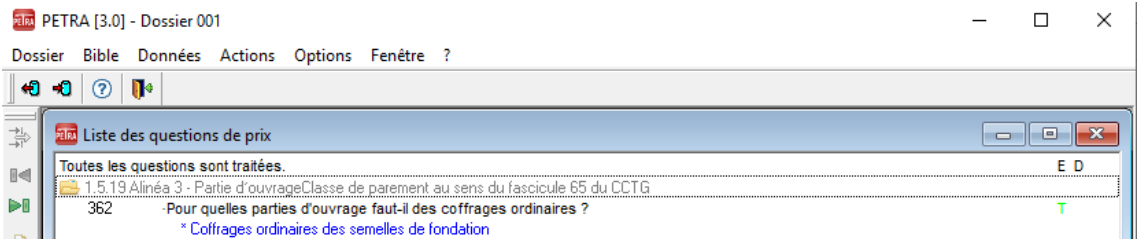

# <span id="page-34-0"></span>**5.2 Répondre à toutes les autres questions**

Une fois toutes les questions sur les prix traités, vous pouvez compléter le CCTP et les prix (cf. paragraphe 8.2 et paragraphe 8.3 ).

## <span id="page-34-1"></span>**5.3 Modifier l'affichage de la liste des questions de prix**

Le menu Actions, lorsque la fenêtre **Liste des questions de prix** est ouverte, permet d'accéder aux commandes suivantes :

- **Actions, Sélectionner premier**
- $\triangleright$  Ou cliquer sur  $\blacksquare$

La première ligne de la Liste des questions de prix est sélectionnée.

- Actions, Sélectionner dernier
- $\triangleright$  Ou cliquer sur  $\triangleright$

La dernière ligne de la Liste des questions de prix est sélectionnée.

PETRA Notice d'utilisation **(Mai 2022)** 35/64

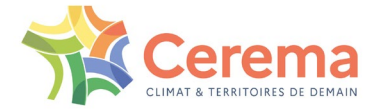

### Actions**,** Afficher**,** Réduit

Lorsque l'option **Réduit** est cochée, seules les questions sont visibles à l'écran (affichage réduit).

Lorsque l'option **Réduit** n'est pas cochée, les réponses aux questions traitées sont affichées en bleu sous les questions (affichage détaillé).

Actions**,** Afficher**,** Ouvrir tout

Lorsque l'option **Ouvrir tout** est cochée, toutes les questions sont affichées.

**Actions, Afficher, Fermer tout** 

Lorsque l'option **Fermer tout** est cochée, seuls les titres des prix auxquels des questions sont rattachées sont affichés ; les questions sont invisibles.

# <span id="page-35-0"></span>**5.4 Contrôler l'état d'avancement du dossier**

Choisir Dossier**,** Contrôler

La fenêtre **Contrôle du dossier** s'affiche :

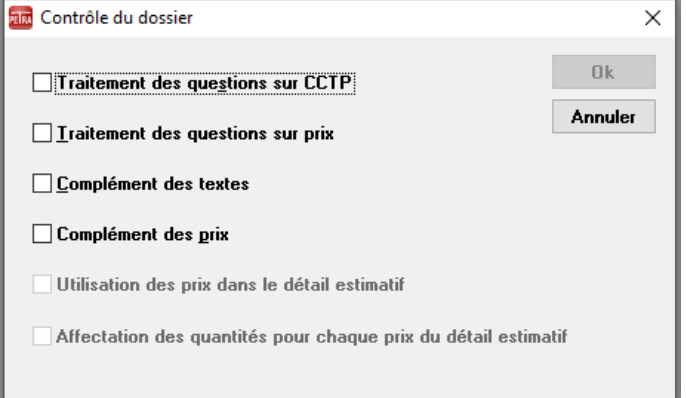

Toutes les questions sont traitées et les compléments renseignés.

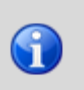

Les choix **Utilisation des prix dans le détail estimatif** et **Affectation des quantités pour chaque prix du Détail estimatif** ne sont pas disponibles dans cette version du logiciel.

- Sélectionner les quatre contrôles possibles
- ▶ Pour afficher l'état d'avancement, cliquer sur OK

La fenêtre **Contrôle du dossier : 001** affiche les résultats du contrôle :

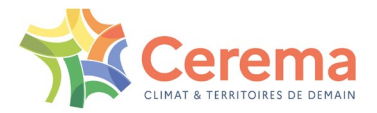

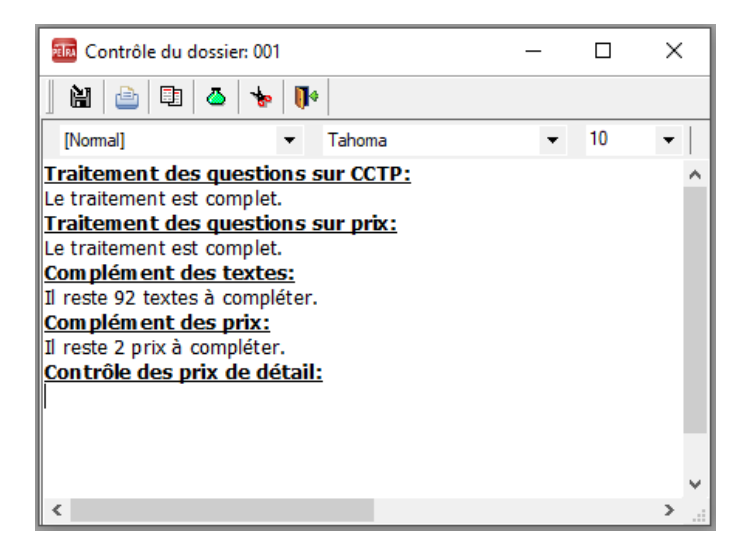

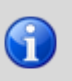

Les réponses à vérifier cochées comme **D**outeuses (**D**) sont ici considérées comme traitées ; vérifier dans la **Liste des questions de prix** qu'il ne subsiste pas de **X** dans la colonne **D**oute (**D**).

Fermer la fenêtre **Contrôle du dossier : 001** en cliquant sur la case de fermeture  $(\times)$ .

## <span id="page-36-0"></span>**5.5 Fermer le dossier**

▶ Choisir Dossier, Fermer

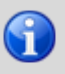

Les questions sur prix étant informatiquement moins développées que les questions sur CCTP, quelques questions complexes relatives aux prix ont dû être posées dans le cadre des questions sur CCTP.

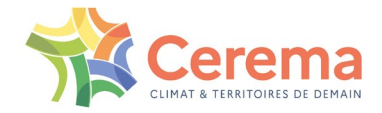

# <span id="page-37-0"></span>**6 CRÉER UN DOSSIER SELON UN MODÈLE**

Cet exercice permet de créer un dérivé du dossier de l'OA1 en prenant pour modèle le **Dossier 001** que nous venons de traiter. Ce dérivé permettra de traiter un ouvrage morphologiquement assez proche de l'OA1, l'OA4, dont le dossier sera nommé **002**.

# <span id="page-37-1"></span>**6.1 Créer un dossier selon un modèle**

- ▶ Choisir Dossier, Nouveau
- $\triangleright$  Ou cliquer sur  $\Box$

La fenêtre **Nouveau dossier** s'affiche.

### <span id="page-37-2"></span>**6.1.1 Champs du cadre Identification et du cadre Priorité**

Ces champs doivent être complétés comme pour un nouveau dossier (cf. paragraphe 2).

▶ Saisir par exemple :

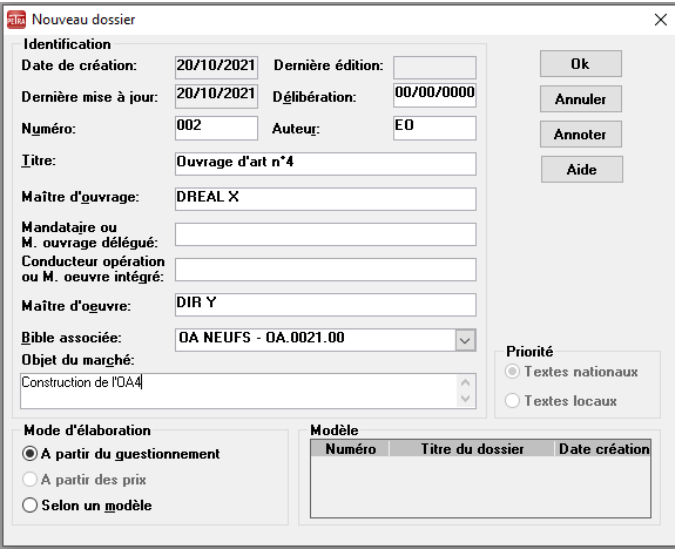

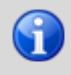

Les cadres **Mode d'élaboration** et **Modèle** sont accessibles quand tous les champs obligatoires du cadre **Identification** sont saisis.

Par défaut, le CCTP et le bordereau des prix sont élaborés **à partir du questionnement**.

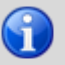

Le choix **A partir des prix** n'est pas une option disponible dans la version actuelle de PETRA 3.0.

Sélectionner **Selon un modèle**

La liste des modèles disponibles s'affiche dans le cadre **Modèle** :

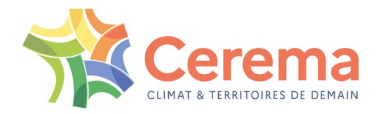

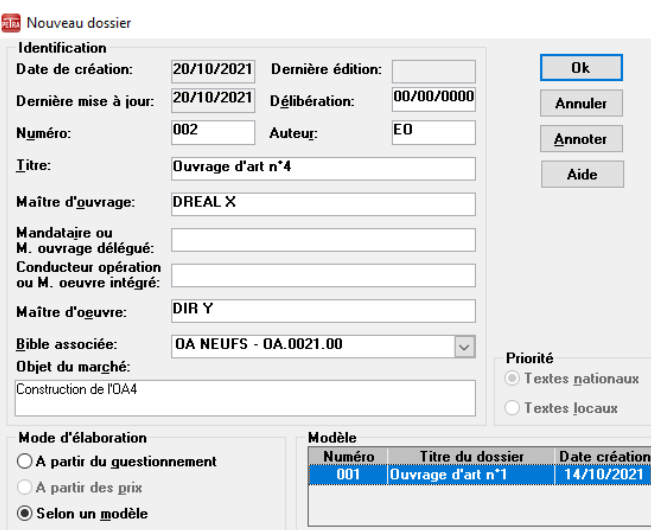

Cette liste correspond à l'ensemble des dossiers de la base qui utilisent la même bible associée que le dossier en cours de création. En l'état actuel, seul le **Dossier 001** répond à ce critère.

 $\times$ 

- Cliquer sur le **Dossier 001** pour le sélectionner comme modèle.
- Cliquer sur **OK**.

Le **Dossier 002**, copie du dossier modèle, est ouvert :

**FIN** PETRA [3.0] - Dossier 002 Dossier Bible Données Options ? 

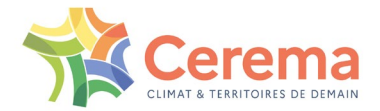

# <span id="page-39-0"></span>**7 MODIFIER LES RÉPONSES AUX QUESTIONS**

À tout moment, dans un dossier, vous pouvez modifier la réponse aux questions auxquelles vous avez déjà répondu. Cependant, l'impact de cette modification dépend du type de question <sup>[1](#page-39-5)</sup> et du Chapitre concerné.

# <span id="page-39-1"></span>**7.1 Modifier les réponses à une question sur les prix**

Les questions sur les prix étant indépendantes les unes des autres, la modification d'une réponse à une question sur les prix ne réinitialise que les prix impactés par la question dans le bordereau des prix. À noter que les compléments manuels à l'intérieur des prix concernés sont également réinitialisés.

# <span id="page-39-2"></span>**7.2 Modifier les réponses à une question sur CCTP de type L ou S**

La modification d'une question sur CCTP de **T**ype (**T**) choix dans une **L**iste (**L**) ou **S**élection d'alinéas (**S**) a un impact dit local ; PETRA 3 réinitialise :

- Les morceaux de phrase ou de tableau (cas d'une question **L**) ou les alinéas (cas d'une question **S**) impactés par la question dans le CCTP. À noter que dans le cas d'une question **S**, les compléments manuels à l'intérieur des alinéas concernés sont également réinitialisés
- Les éventuelles questions de prix dépendant de la question modifiée
- L'ensemble des compléments manuels de prix

### <span id="page-39-3"></span>**7.3 Modifier les réponses à une question sur CCTP de type A ou I**

### <span id="page-39-4"></span>**7.3.1 Au niveau des Chapitres 2, 3 et 4 du CCTP**

Lorsque vous tentez de modifier les réponses à une question sur CCTP de type **A**iguillage (**A**) ou **I**tération (**I)** au niveau du Chapitre 2, 3 ou 4, l'avertissement suivant apparaît :

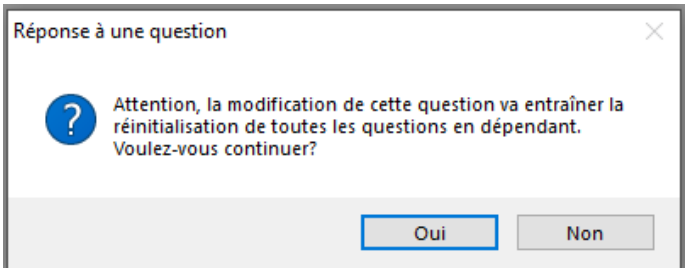

En effet, la modification d'une question de type **A** ou **I** a un impact dit global ; PETRA 3 réinitialise :

- Les parties qui sont élaguées (cas d'une question de type **A**) ou itérées (cas d'une question de type **I**) dans le CCTP en fonction de la question. Les compléments manuels associés à ces parties sont également réinitialisés
- Les éventuelles questions sur CCTP et/ou questions de prix dépendant de la question modifiée, avec leur impact par ricochet
- L'ensemble des compléments manuels de prix

<span id="page-39-5"></span> $1$  Les différents types de question sont :

Sélection dans une **L**iste,

**S**élection d'alinéa,

**A**iguillage,

**I**tération.

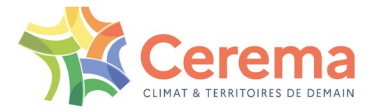

### <span id="page-40-0"></span>**7.3.2 Au niveau du Chapitre 1 du CCTP**

Lorsque vous tentez de modifier les réponses à une question sur CCTP de type A ou I au niveau du Chapitre 1, l'avertissement suivant apparaît :

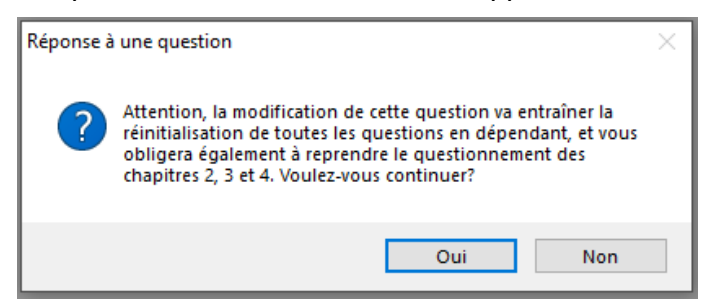

En effet, la modification d'une question du Chapitre 1 entraîne la réinitialisation de toutes les questions et de tous les textes des Chapitres 2, 3 et 4. Seuls les réponses et les compléments manuels des questions du Chapitre 1 indépendantes de la question modifiée sont conservés. C'est pourquoi il est indispensable d'être sûr de ses réponses aux questions du Chapitre 1 avant de se lancer dans la suite du questionnement.

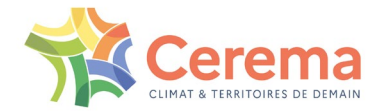

# <span id="page-41-0"></span>**8 COMPLÉTER ET ÉDITER LES DOCUMENTS**

Cet exercice permet de reprendre le dossier 001, de saisir les compléments manuels du CCTP et du bordereau des prix et d'éditer les documents avec Writer et Calc sous LibreOffice\_64 bits en version 7 mini.

# <span id="page-41-1"></span>**8.1 Ouvrir le CCTP**

- ▶ Choisir Dossier, Ouvrir
- Sélectionner le **Dossier 001**
- Cliquer sur **OK**

### Le **Dossier 001** s'ouvre.

▶ Choisir Données, CCTP

### La fenêtre **CCTP** s'affiche.

**EXECUTE: Actions, Afficher, Sélection** 

La fenêtre Sélection des textes à afficher s'affiche :

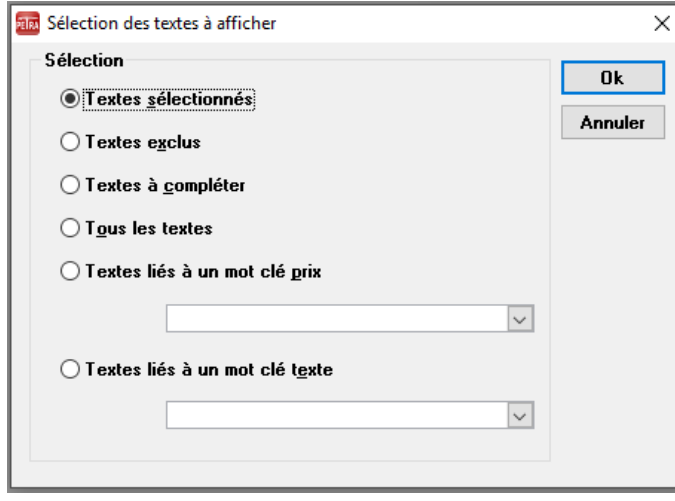

**Textes sélectionnés** : cette option permet d'afficher toutes les clauses du CCTP-type sélectionnées pour constituer le CCTP.

**Textes exclus** : cette option permet d'afficher toutes les clauses du CCTP-type qui n'ont pas été retenues pour constituer le CCTP.

**Textes à compléter** : cette option permet d'afficher toutes les clauses du CCTP à compléter.

**Tous les textes** : cette option permet d'afficher toutes les clauses du CCTP-type.

**Textes liés à un mot clé prix** : cette option permet d'afficher toutes les clauses du CCTP rattachées à un mot clé prix donné<sup>[2](#page-41-2)</sup>.

**Textes liés à un mot clé texte** : cette option permet d'afficher toutes les clauses du CCTP liées à un mot clé texte donné<sup>[3](#page-41-3)</sup>.

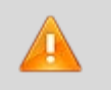

Par défaut, l'affichage du CCTP est en mode **Textes sélectionnés**. Cette option est la plus pratique pour compléter le CCTP.

Cliquer sur **Annuler** pour rester en mode **Textes sélectionnés**

<span id="page-41-3"></span><span id="page-41-2"></span><sup>&</sup>lt;sup>2</sup> Les mots clés prix permettent de sélectionner les prix pour constituer le bordereau des prix et le détail estimatif. <sup>3</sup> Les mots clés texte sont fonction des réponses données aux questions de type aiguillage.

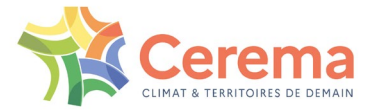

**Choisir Actions, Afficher, Ouvrir tout** 

## <span id="page-42-0"></span>**8.2 Compléter le CCTP**

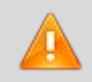

La commande **Compléter** n'est disponible que si vous êtes en mode **Textes sélectionnés** ou **Textes à compléter**.

Le nombre de textes à compléter est précisé en haut à gauche de la fenêtre. Deux indicateurs sont situés en marge à droite des questions :

- **C**omplément (**C**) : **I**ncomplet (**I**) / **C**omplété (**C**)
- **O**rigine (**O**) : **N**ational (**N**) / **L**ocal (**L**) / **U**tilisateur (**U**)

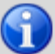

Dans la version actuelle, seule l'insertion de textes d'**O**rigine **U**tilisateur est possible.

### <span id="page-42-1"></span>**8.2.1 Ouvrir la fenêtre Complément d'un texte**

Sélectionner le texte à compléter (l'alinéa sous l'**Article 1.2 OBJET DU MARCHE**) :

Rin PETRA [3.0] - Dossier 001  $\Box$  $\times$ Dossier Bible Données Actions Options Fenêtre ?  $\bigcirc$   $\bigcirc$   $\bigcirc$   $\bigcirc$ **RECORD**<br>CCTP  $\Box$ e 参  $\mathbf{x}$ Texte(s) à compléter: 93  $\overline{c}$  o  $\overline{\infty}$ Chapitre 1 DISPOSITIONS GÉNÉRALES - DESCRIPTION DE L'OUVRAGE  $\sqrt{\varepsilon}$ Article 1.1 PRÉAMBULE  $\mathbb{Z}$ Dans le présent CCTP, les documents cités sous les titres des articles, sous-articles, paragraphes, etc. sont les principaux documents que doit respecter le titulaire pour le domaine concerné par cet article, sous-article,  $\mathbb{R}$ principador abount Article 1.2 OBJET DU MARCHÉ  $\blacktriangleright$ E Les travaux faisant l'objet du présent marché concernent la construction de l'ouvrage []. è Cet ouvrage est situé []. Il est destiné à permettre le franchissement de [] par []. [E] L'ouvrage est du type [], et d'une longueur totale de []. T. Article 1.3 DONNÉES GÉNÉRALES 1.3.1 Planimétrie et altimétrie (Décret n° 2019-165 du 5 mars 2019, Arrêté du 5 mars 2019 portant application du décret n°2000-1276 du 26 décembre 2000 modifié) ▶ Choisir Actions, Compléter ▶ Ou cliquer sur

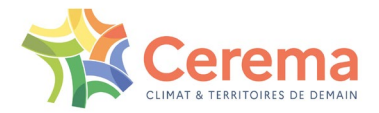

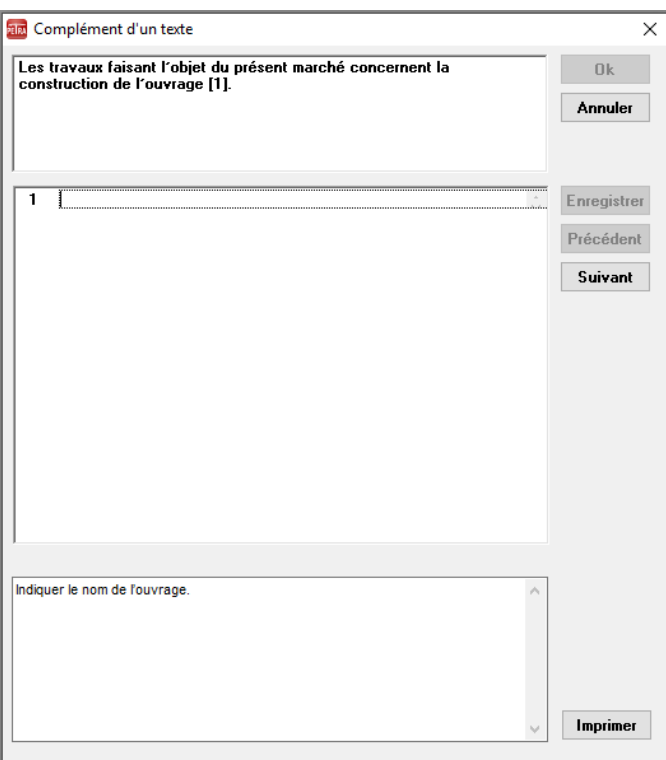

Le texte à compléter est affiché dans le cadre du haut. Les zones à compléter sont matérialisées par des numéros entre crochets. Le cadre du bas est réservé à la saisie des compléments.

### <span id="page-43-0"></span>**8.2.2 Saisir le complément**

- Placer le curseur en face du numéro du complément à saisir
- Saisir le complément comme il doit apparaître dans le texte

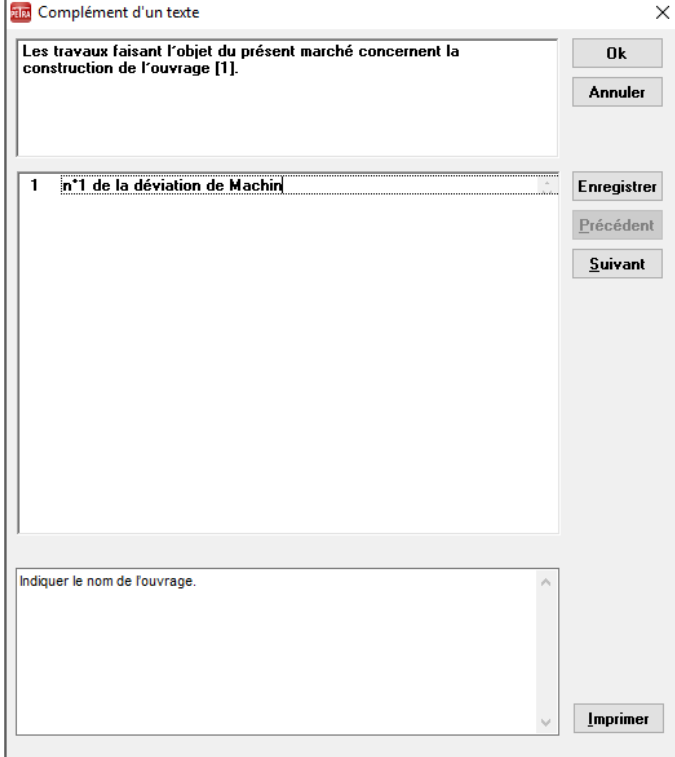

### <span id="page-43-1"></span>**8.2.3 Valider la saisie du complément**

Cliquer sur **OK**

PETRA Notice d'utilisation **(Mai 2022)** 44/64

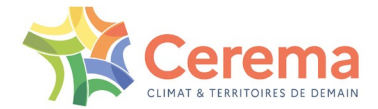

 $\overline{a}$ 

La fenêtre Complément d'un texte se ferme. Les saisies effectuées sont enregistrées et sont insérées entre les crochets du texte dans la fenêtre CCTP. L'état du texte passe de **I**ncomplet (**I**) à **C**omplété (**C**).

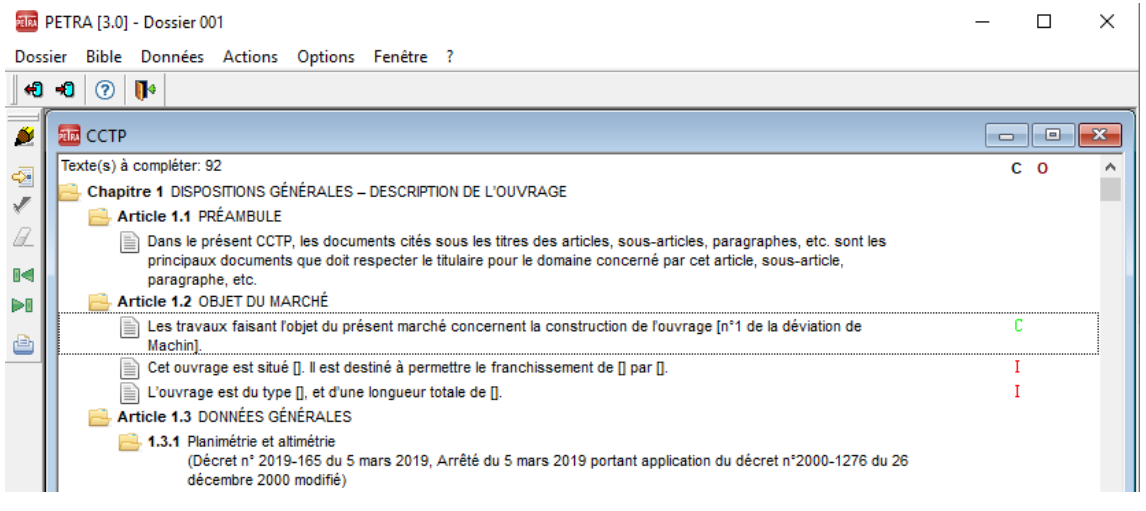

### <span id="page-44-0"></span>**8.2.4 Saisir le complément suivant et travailler plus vite**

Sélectionner le texte à compléter (l'alinéa sous **l'Article 1.2 OBJET DU MARCHE**) :

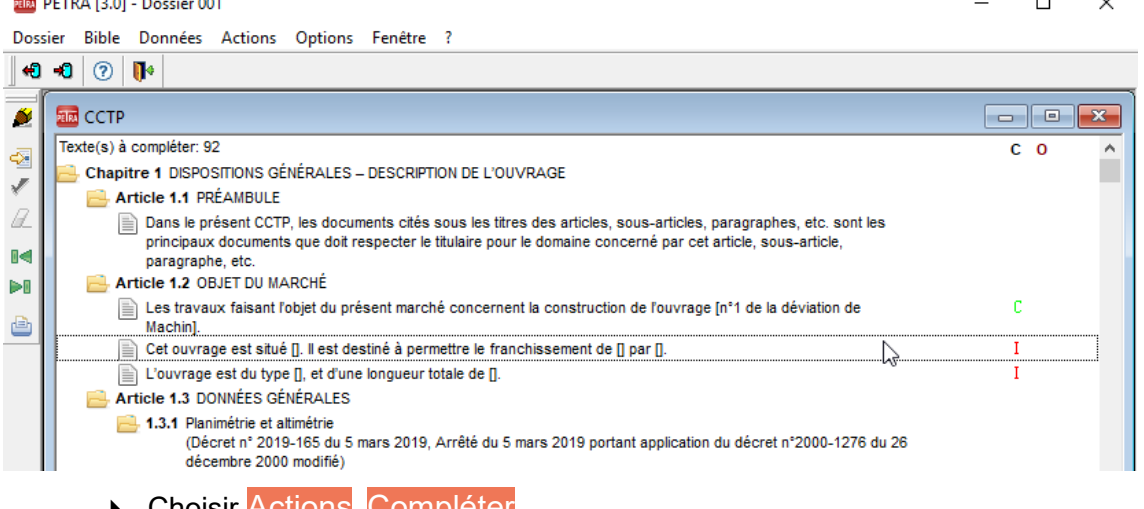

- ▶ Choisir Actions, Compléter
- Placer le curseur en face du numéro du complément à saisir
- Saisir le complément comme il doit apparaître dans le texte
- Cliquer sur **Enregistrer**

La fenêtre **Complément d'un texte** reste ouverte. Les saisies effectuées sont enregistrées et insérées entre les crochets du texte dans la fenêtre **CCTP**. L'état du texte passe de **I**ncomplet (**I**) à **C**omplété (**C**).

#### <span id="page-44-1"></span>**8.2.5 Passer au texte à compléter suivant**

Cliquer sur **Suivant**

Le texte à compléter suivant s'affiche.

Saisir le complément et cliquer sur Enregistrer pour valider la saisie

### <span id="page-44-2"></span>**8.2.6 Passer au texte à compléter précédent**

Cliquer sur Précédent.

Le texte de l'alinéa précédent s'affiche avec les compléments saisis.

PETRA Notice d'utilisation **(Mai 2022)** 45/64

 $\blacksquare$ 

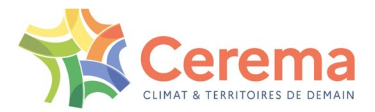

### <span id="page-45-0"></span>**8.2.7 Modifier un complément**

- Sélectionner le complément à modifier
- Remplacer le texte initial par le nouveau texte dans la fenêtre de saisie
- Valider la modification en cliquant sur **Enregistrer**

La fenêtre **Complément d'un texte** se ferme. Vous revenez dans la fenêtre **CCTP**.

### <span id="page-45-1"></span>**8.2.8 Compléter le reste du CCTP**

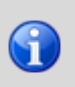

Dans la version 3.0 de PETRA, les compléments non renseignés sont matérialisés dans le CCTP édité par "[ ]", ce qui permet de les retrouver beaucoup plus facilement. Il reste toutefois vivement conseillé de renseigner tous les compléments sous PETRA 3, de manière à bénéficier des aides fournies.

# <span id="page-45-2"></span>**8.3 Compléter les prix**

Choisir Données, Prix

La fenêtre **Liste des prix** s'affiche.

**EXECT** Choisir Actions, Afficher, Sélection

La fenêtre **Sélection des prix à afficher** s'affiche :

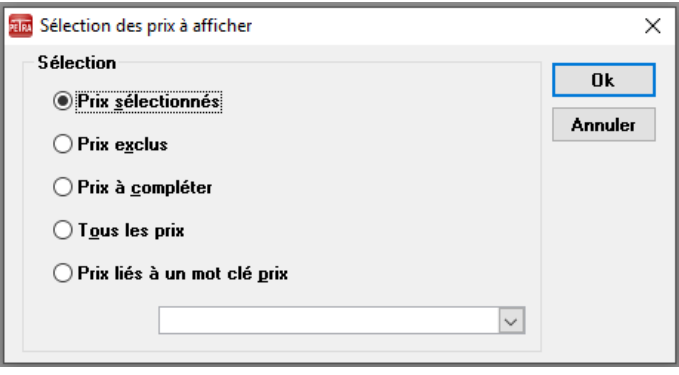

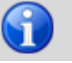

Par défaut, l'affichage est en mode **Prix sélectionnés**.

**Prix sélectionnés** : cette option permet d'afficher tous les prix sélectionnés pour constituer le cadre du bordereau des prix et le cadre du détail estimatif du dossier.

**Prix exclus** : cette option permet d'afficher tous les prix de la liste des prix types qui n'ont pas été retenus pour constituer le cadre du bordereau des prix et le cadre du détail estimatif du dossier.

**Prix à compléter** : cette option permet d'afficher tous les prix sélectionnés à compléter.

**Tous les prix** : cette option permet d'afficher tous les prix de la liste des prix type de la bible.

**Prix liés à un mot clé prix** : cette option permet d'afficher tous les prix du dossier rattachés à un mot clé prix donné.

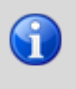

Un prix ne peut être complété que si toutes les **Questions sur CCTP** et toutes les **Questions sur PRIX** sont traitées.

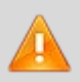

La commande **Compléter** n'est disponible que si vous êtes en mode **Prix sélectionnés** ou **Prix à compléter**.

Cliquer sur **Annuler** pour rester en mode **Prix sélectionnés**

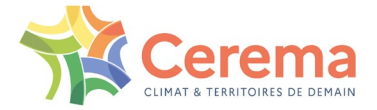

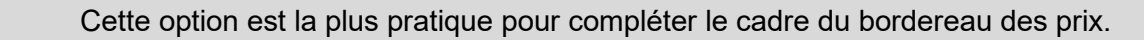

L'option Actions, Afficher, Ouvrir tout permet d'afficher tous les prix, leur détail et leur libellé.

L'option Actions, Afficher, Fermer tout permet d'afficher uniquement les titres des prix.

Choisir Actions, Afficher, Ouvrir tout.

Le nombre de prix à compléter est précisé en haut à gauche de la fenêtre. Trois indicateurs sont situés en marge à droite des questions :

- **C**omplément (**C**) : **I**ncomplet (**I**) / **C**omplété (**C**)
- **U**nité (**U**) : une abréviation de l'**U**nité de prix est indiquée (FT, M, M2, M3, KG, U, ...)
- **O**rigine (**O**) : **N**ational (**N**) / **L**ocal (**L**) / **U**tilisateur (**U**)

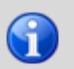

0

Dans la version 3.0 de PETRA, seule l'insertion de textes d'Origine Utilisateur est possible.

### <span id="page-46-0"></span>**8.3.1 Compléter un prix**

Sélectionner le prix **2120k Armatures B500B** à compléter

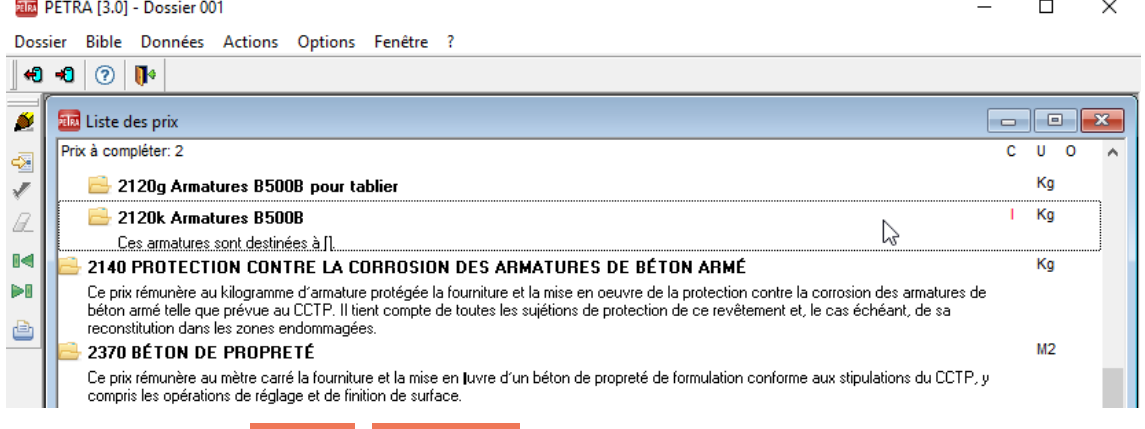

- ▶ Choisir Actions, Compléter
- $\triangleright$  Ou cliquer sur  $\triangleright$

La fenêtre **Complément d'un prix** s'affiche :

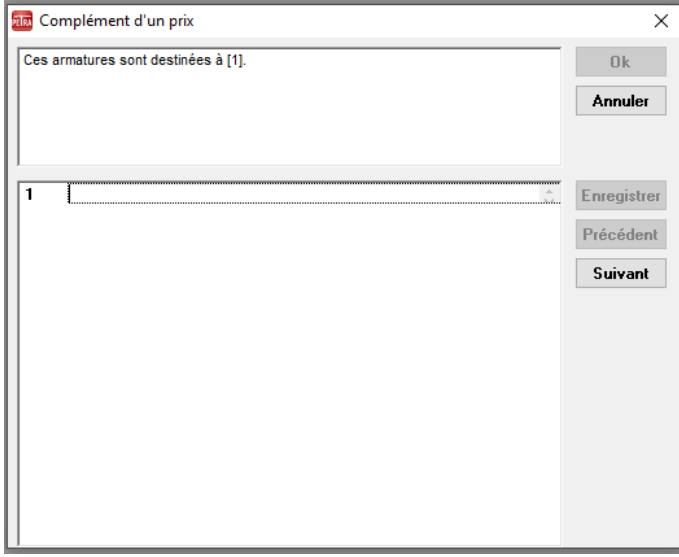

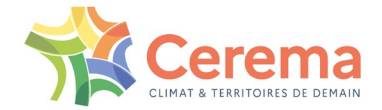

Le libellé du texte à compléter est affiché dans le cadre du haut. Les zones à compléter sont matérialisées par des numéros entre crochets. Le cadre du bas est réservé à la saisie des compléments.

- Placer le curseur en face du numéro du complément à saisir
- Saisir le complément « **la réalisation du tablier et des appuis** »
- Cliquer sur **OK**

La fenêtre **Complément d'un prix** se ferme.

Les saisies sont enregistrées et insérées entre les crochets dans la fenêtre de la **Liste des prix**. Le prix est **C** (**C**omplété).

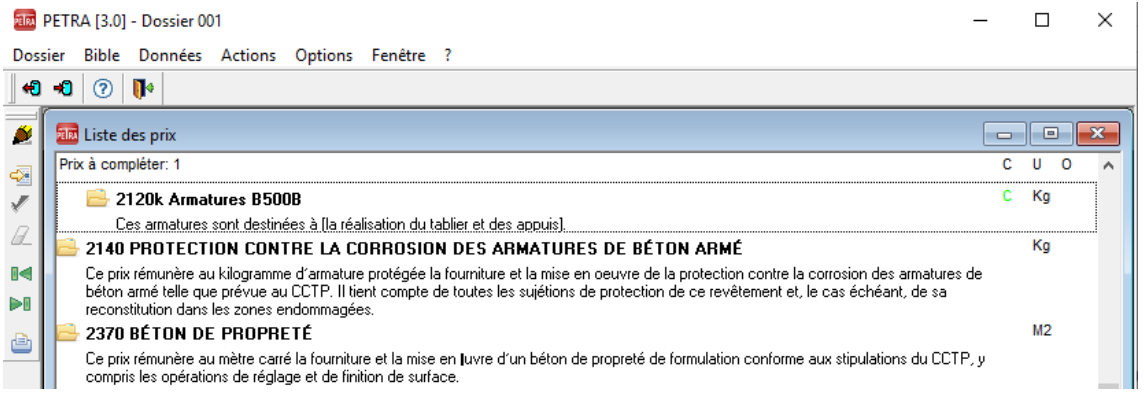

Les compléments sont terminés.

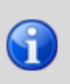

Les possibilités décrites pour les compléments du CCTP (valider sans quitter la fenêtre, accéder au complément suivant, ...) sont également disponibles pour compléter les prix.

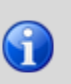

Dans la version 3.0 de PETRA, les compléments au bordereau non renseignés sont matérialisés dans le bordereau édité par "[ ]", ce qui permet de les retrouver beaucoup plus facilement. Il reste toutefois vivement conseillé de renseigner tous les compléments sous PETRA 3, de manière à bénéficier des aides fournies.

# <span id="page-47-0"></span>**8.4 Éditer les pièces**

**Choisir Dossier** Éditer

La fenêtre **Édition du dossier 001** s'affiche :

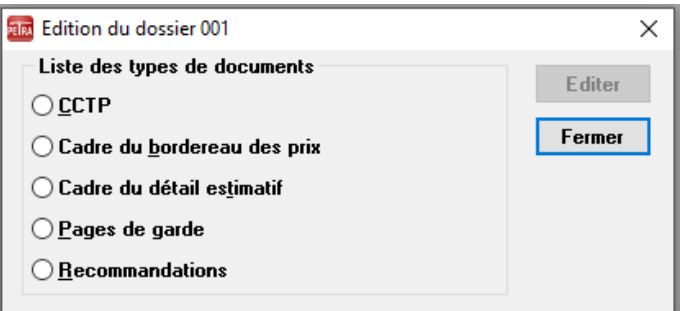

#### <span id="page-47-1"></span>**8.4.1 Éditer un document**

- Sélectionner le document à éditer, par exemple le **CCTP**
- Choisir **Éditer**

La fenêtre de Choix du format de document apparaît :

PETRA Notice d'utilisation **(Mai 2022)** 48/64

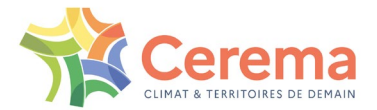

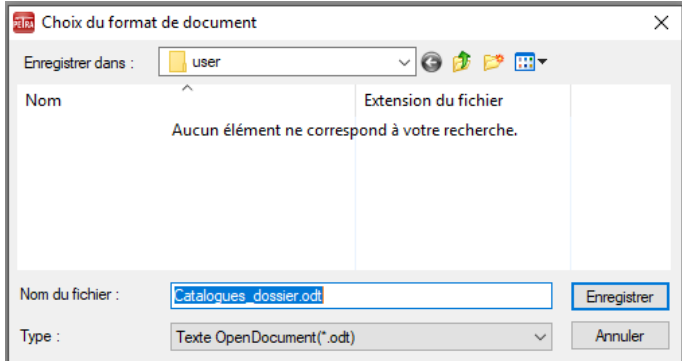

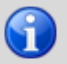

Par défaut, cette fenêtre se positionne dans le répertoire « user » de l'application avec le nom du fichier « Catalogues\_dossier.odt ».

- Choisir un format d'enregistrement (odt, doc, docx)
- Saisir le nom du document final, par exemple **CCTP-OA1.odt** :

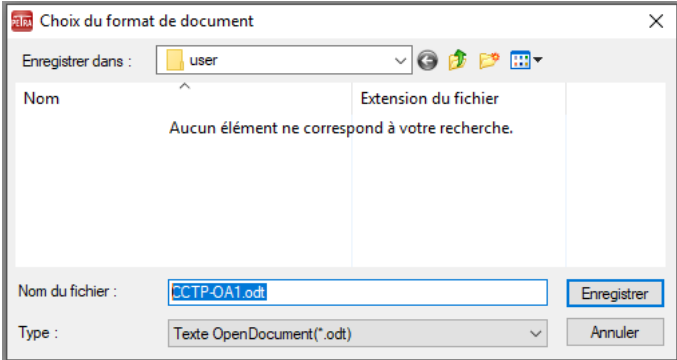

Le document est alors transféré vers les outils bureautiques de la suite LibreOffice (version 7 ou ultérieure) :

- Calc pour le détail estimatif
- Writer pour les autres documents

La mise en forme des documents est réalisée automatiquement par des macros (programmes) associées à des modèles bureautiques.

Si une session LibreOffice est ouverte, vous verrez apparaître la boite de dialogue suivante :

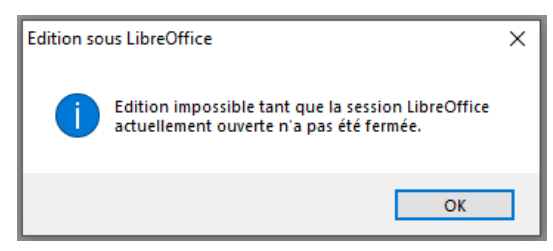

Fermer la session LibreOffice et recommencer la procédure d'édition d'un document.

Suivant le niveau de sécurité paramétré dans LibreOffice, vous pouvez voir apparaître la boite de dialogue suivante :

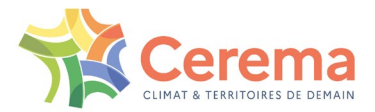

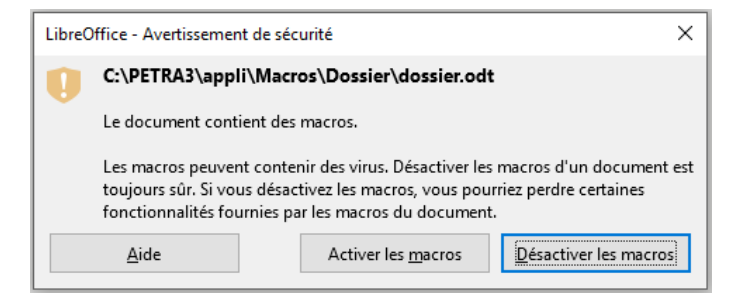

Cliquer sur le bouton **Activer les macros** afin d'autoriser l'exécution des macros.

Pendant le traitement, une barre de progression apparaît (cas du CCTP) :

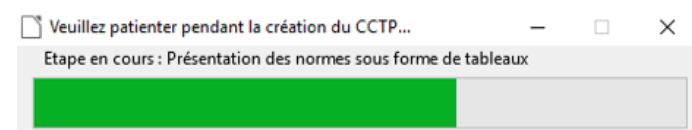

À la fin du traitement, LibreOffice affiche le message de fin d'édition suivant :

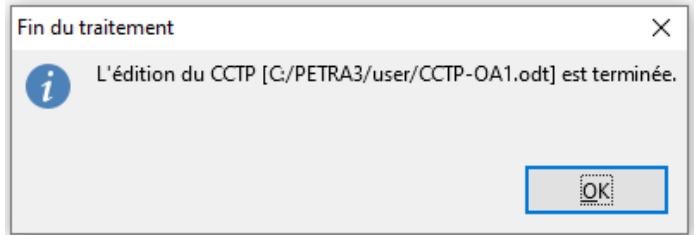

Dans le cas de l'édition d'un CCTP, un message d'avertissement apparaît également :

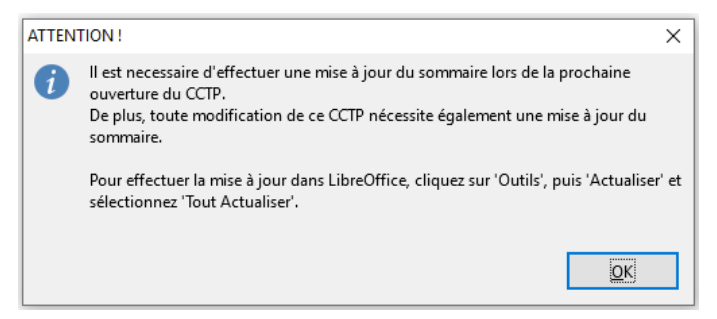

Ensuite PETRA 3 ferme LibreOffice. Le document édité est disponible dans le répertoire choisi.

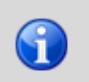

Contrairement à PETRA 2.0, PETRA 3.0 ferme le document à la fin de l'édition, de manière à permettre sa réouverture avec la suite bureautique souhaitée (par exemple Office 2010 pour les fichiers .docx, Office 2003 pour les fichiers .doc, etc.).

#### <span id="page-49-0"></span>**8.4.2 Remarques sur les éditions**

Un mauvais paramétrage de LibreOffice peut conduire à des difficultés d'édition. Le cas échéant reportez-vous au manuel de dépannage.

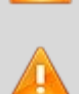

Une modification d'un modèle ou d'une macro utilisés par PETRA 3 peut endommager la mise en forme des documents.

Ne jamais modifier une macro.

Si les pièces obtenues ne vous conviennent pas, vous pouvez :

- ▶ Retourner dans PETRA 3 pour modifier les réponses aux questions sur le CCTP ou sur les prix, et rééditer les documents (cf. paragraphe 7)
- Retourner dans PETRA 3 pour modifier les compléments sur le CCTP ou sur les prix, et rééditer les documents (cf. paragraphe 8.2)

PETRA Notice d'utilisation **(Mai 2022)** 50/64

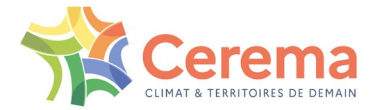

- Retourner dans PETRA 3 pour insérer des clauses ou des prix utilisateur, et rééditer les documents (cf. paragraphe 8.4)
- Faire les modifications directement dans votre suite bureautique

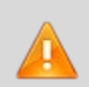

Il est déconseillé de faire dans les documents édités des modifications qui pourraient être réalisées avec PETRA 3.0 car cela implique une perte de contrôle de cohérence des documents.

### <span id="page-50-0"></span>**8.4.3 Insérer des clauses utilisateur dans le CCTP**

- Ouvrir la fenêtre du **CCTP**
- Cliquer sur le texte après lequel insérer la clause (ici la seule **clause du 1.13.9**)

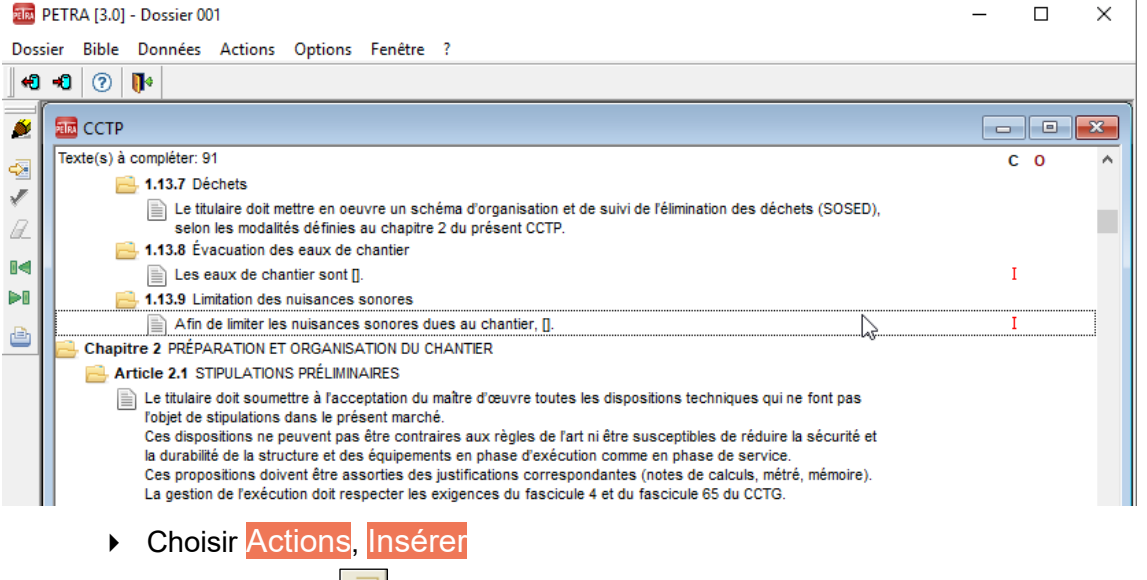

 $\triangleright$  Ou cliquer sur  $\frac{1}{2}$ 

La fenêtre Insertion d'un texte utilisateur s'affiche.

- Choisir le **Type** : **Alinéa**
- Saisir le **Texte** : "Les travaux à l'explosif ou au brise roche hydraulique sont strictement interdits tous les jours de 18h à 07h et de vendredi 18h à lundi 07h" :

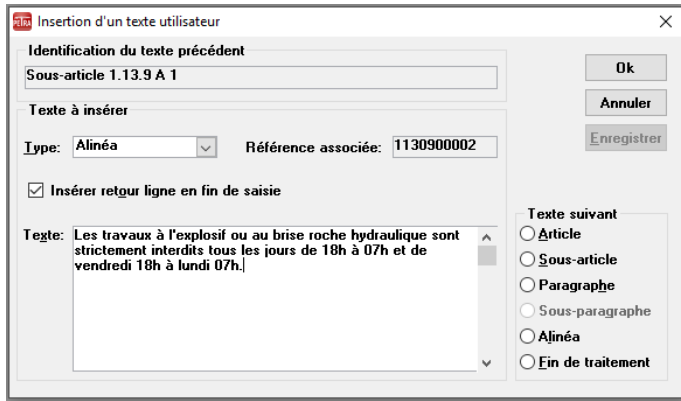

Cliquer sur **OK**

L'A**linéa** s'insère dans le CCTP, la lettre **U**tilisateur (**U**) s'inscrit dans la colonne **O**rigine (**O**) :

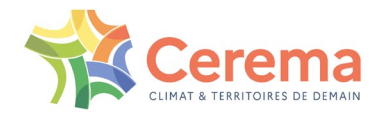

 $\Box$ 

 $\times$ 

218 PETRA [3.0] - Dossier 001

Dossier Bible Données Actions Options Fenêtre ?

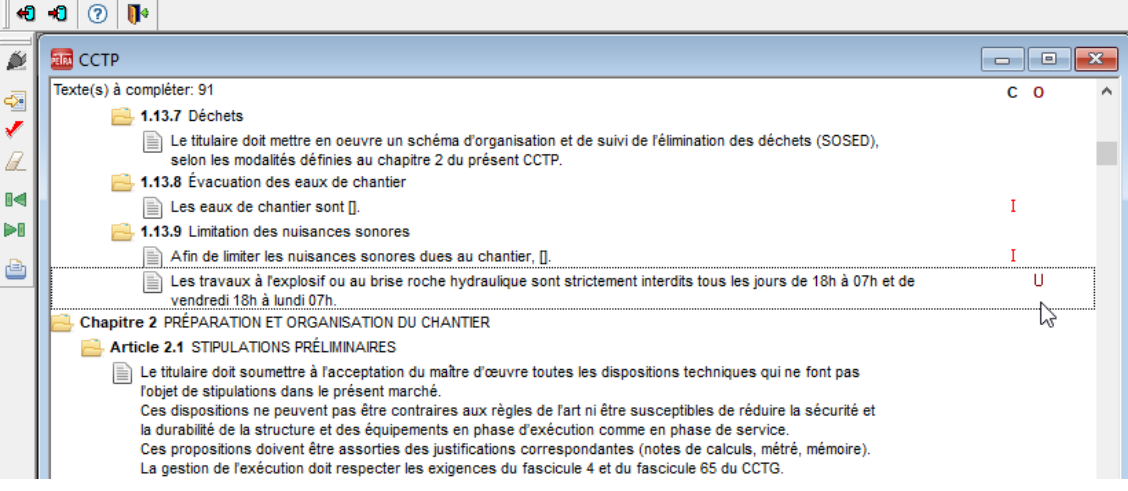

### <span id="page-51-0"></span>**8.4.4 Modifier des clauses utilisateur dans le CCTP**

- Sélectionner la clause utilisateur à modifier dans le **CCTP**.
- Choisir Actions, Modifier.
- $\triangleright$  Ou cliquer sur  $\sqrt{\cdot}$

La fenêtre Modification d'un texte utilisateur s'affiche :

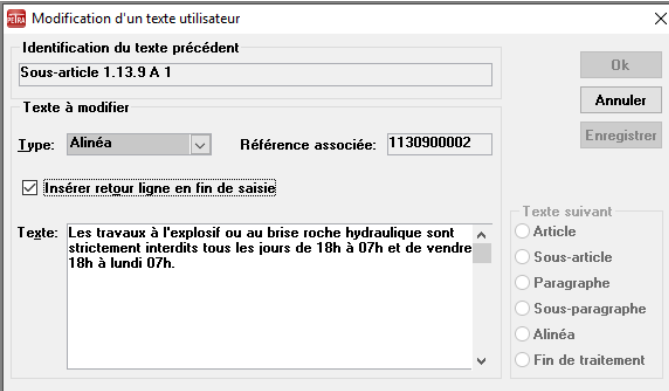

- Saisir les modifications du **Texte**
- Cliquer sur **OK**

#### <span id="page-51-1"></span>**8.4.5 Supprimer des clauses utilisateur dans le CCTP**

- Sélectionner la clause utilisateur à supprimer dans le **CCTP**
- ▶ Choisir Actions, Supprimer
- $\triangleright$  Ou cliquer sur  $\boxed{\mathbb{Z}}$

La fenêtre Suppression d'un texte utilisateur, s'affiche :

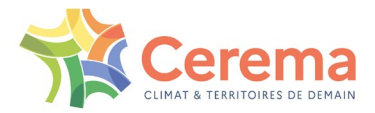

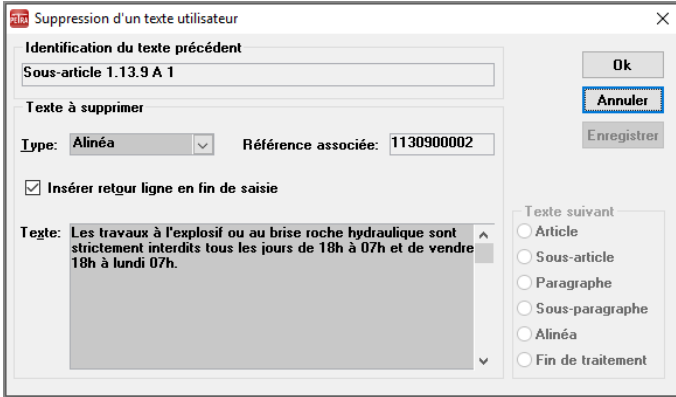

Valider en cliquant sur **OK.**

Le message de confirmation suivant apparait :

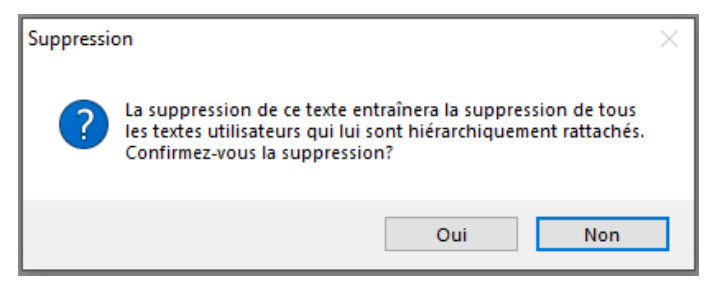

Valider en cliquant sur **Oui** ou annuler en cliquant sur **Non.**

### <span id="page-52-0"></span>**8.4.6 Insérer, Modifier, Supprimer des prix utilisateur**

Les principes sont identiques pour insérer, modifier ou supprimer des clauses utilisateur dans le bordereau des prix.

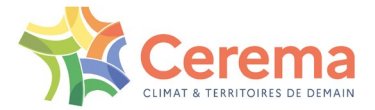

# <span id="page-53-0"></span>**9 GÉRER LES DOSSIERS**

Cet exercice permet d'archiver, de supprimer et d'importer le dossier de l'OA1 (**Dossier 001**).

# <span id="page-53-1"></span>**9.1 Archiver un dossier**

Archiver un dossier consiste à extraire une copie de ce dossier de la base et à compresser cette copie pour réduire l'espace disque utilisé.

L'archive est un fichier dont l'extension est « .DCE ».

Un dossier archivé peut être copié sur une clé USB ou tout autre support comme copie de sécurité (sauvegarde) ou pour être utilisé sur un autre poste de travail.

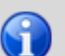

Son volume n'excède pas 1 ou 2 mégaoctets. Il peut facilement être transmis par courriel.

Si vous rencontrez des difficultés pour éditer les pièces écrites d'un dossier sur votre poste de travail, vous pouvez archiver ce dossier et tenter de les éditer sur un autre poste.

Pour ouvrir la fenêtre d'archivage d'un dossier :

- ▶ Choisir Dossier, Archiver
- $\triangleright$  Ou cliquer sur  $\left\lfloor \frac{1}{2} \right\rfloor$

#### La fenêtre **Archivage d'un dossier** s'affiche :

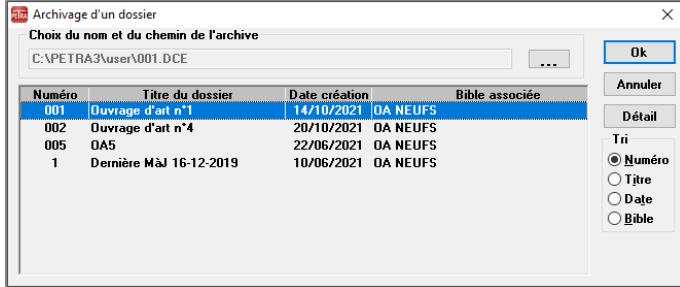

Par défaut, la liste des dossiers est triée par ordre croissant de **Numéro** de dossier.

- Sélectionner le critère de **Tri** qui vous convient : **Numéro** du dossier, **Titre** du dossier, **Date** de création du dossier ou **Bible** associée
- Sélectionner le dossier **Numéro 001**

Par défaut, le nom du fichier est **001.DCE** et le chemin de l'archive est **C:\PETRA3\user**. Si ce nom et ce chemin vous conviennent, vous pouvez passer à l'étape suivante. Sinon, appuyez sur

La fenêtre suivante s'affiche et vous pouvez modifier le nom et/ou le chemin de l'archive :

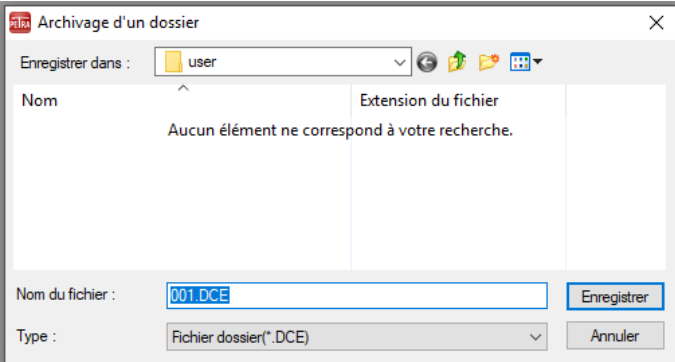

Une fois le nom et chemin choisis, cliquer sur **Enregistrer**, puis **OK**.

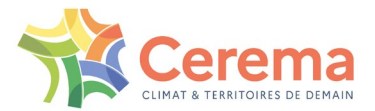

#### L'archivage démarre :

Archivage du dossier 001

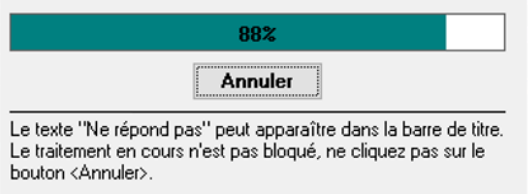

 Le fichier **001.DCE** est désormais dans le répertoire C:\PETRA3\user (ou un autre nom dans un autre répertoire, selon votre choix).

## <span id="page-54-0"></span>**9.2 Supprimer un dossier**

Supprimer un dossier consiste à enlever le dossier de la base.

▶ Choisir Dossier, Supprimer

La fenêtre **Suppression d'un dossier** s'affiche :

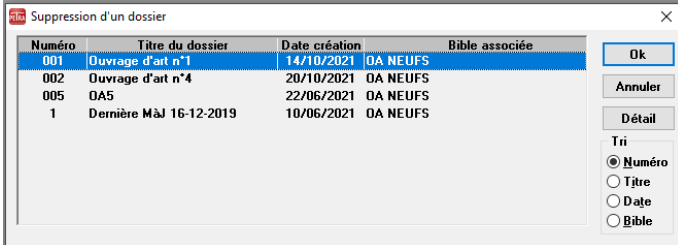

- Sélectionner le dossier **Numéro 002**
- Cliquer sur **OK**

Il vous est proposé d'archiver le dossier avant de le supprimer :

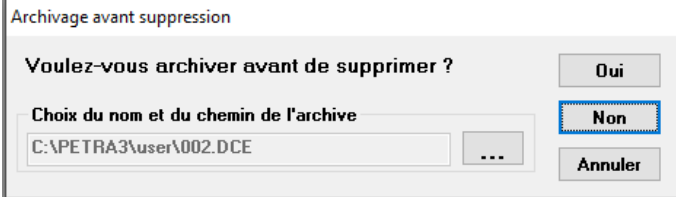

- Si vous ne souhaitez pas archiver, cliquer sur **Non**. La suppression démarre
- Si vous souhaitez archiver sous le nom et le chemin proposés par défaut, cliquer sur **Oui**. L'archivage a lieu puis la suppression démarre
- Si vous souhaitez archiver sous un autre nom ou un autre chemin que ceux proposés par défaut, cliquer sur  $\begin{bmatrix} 1 & 1 \\ 1 & 1 \end{bmatrix}$  et modifier les avant de cliquer sur **Oui**. L'archivage a lieu puis et modifier les avant de cliquer sur **Oui**. L'archivage a lieu puis la suppression démarre

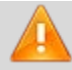

Si vous supprimez un dossier sans l'archiver, vous ne pourrez plus le récupérer.

Comme pour l'archivage, la progression de la suppression est matérialisée par un curseur :

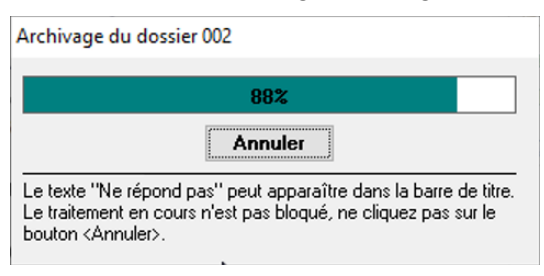

PETRA Notice d'utilisation **(Mai 2022)** 55/64

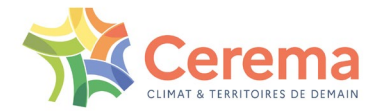

Une fois le traitement terminé, le dossier a disparu de la base.

# <span id="page-55-0"></span>**9.3 Importer un dossier**

Importer un dossier consiste à intégrer dans la base un dossier à partir d'une archive sous forme de fichier « **.DCE »**.

- ▶ Choisir Dossier, Importer
- $\triangleright$  Ou cliquer sur  $\frac{1}{2}$

La fenêtre **Import d'un dossier** s'affiche :

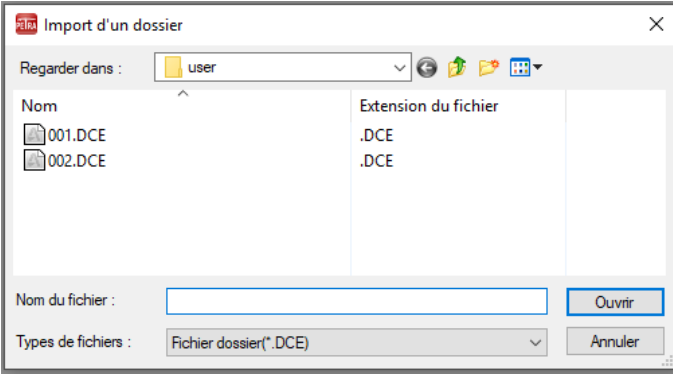

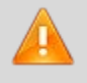

Si la version du dossier à importer n'est pas compatible avec la version de l'application PETRA 3, un message d'avertissement s'affiche. Le dossier n'est pas récupérable.

Le nom de fichier proposé comme archive est constitué du numéro du dossier suffixé par « .**DCE »**. Il est possible de modifier le **Nom du fichier** et de choisir un **Répertoire** et un **Lecteur** différents.

- Sélectionner le dossier **002.DCE**
- Cliquer sur **Ouvrir**

L'import démarre.

La fenêtre **Caractéristiques du dossier** s'affiche :

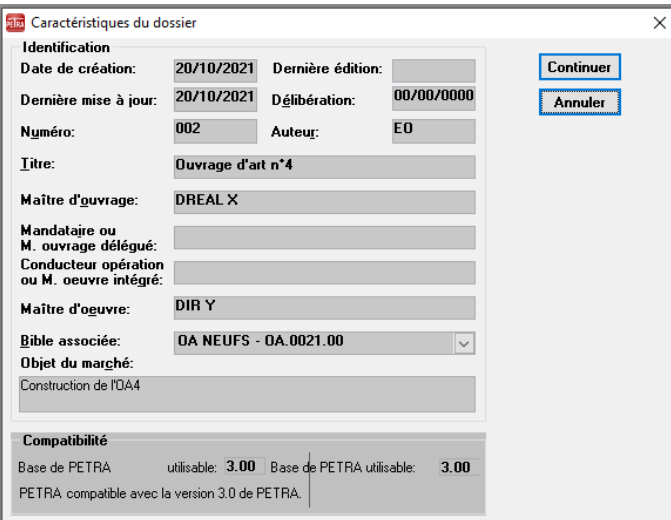

#### Cliquer sur **Continuer**

L'import reprend. La progression du traitement est matérialisée par un curseur :

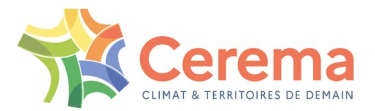

Import du dossier 002

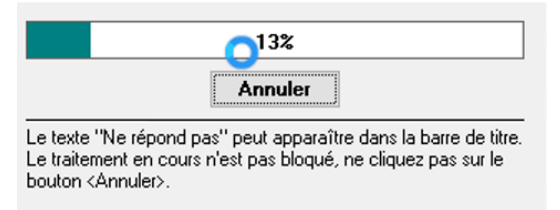

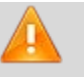

Le système vérifie que la bible ayant servi à élaborer ce dossier est bien chargée dans PETRA 3.

▶ Choisir Dossier, Ouvrir

Le dossier **002** figure dans la fenêtre **Ouverture d'un dossier.**

Cliquer sur **Annuler**

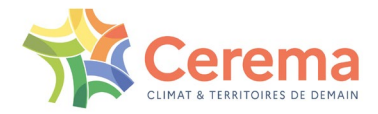

# <span id="page-57-0"></span>**10GÉRER LES BIBLES ET LA BASE**

Ce paragraphe permet de parcourir l'ensemble des fonctions de gestion des bibles et de la base.

# <span id="page-57-1"></span>**10.1 Gérer les bibles**

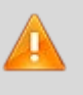

Le chargement d'un trop grand nombre de bibles pénalise les performances du système. Pour améliorer les temps de réponses, il est conseillé de **décharger** les bibles inutilisées de façon définitive ou temporaire.

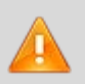

Il faut toujours traiter un dossier avec la dernière version de bible disponible.

#### <span id="page-57-2"></span>**10.1.1 Consulter une bible**

Cf. paragraphe 1.3.

#### <span id="page-57-3"></span>**10.1.2 Décharger une bible**

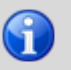

Le déchargement permet d'améliorer les performances du système.

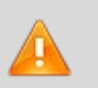

Attention, les dossiers présents dans la base et associés à une bible déchargée ne peuvent plus être ouverts. Pour les utiliser, il faudra recharger la bible correspondante.

Choisir Bible, Décharger

La fenêtre Déchargement d'une bible s'affiche :

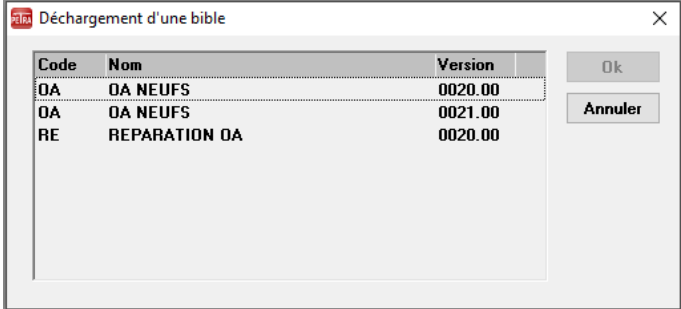

- Sélectionner la bible à décharger (**bible OA Version 0020.00** par exemple)
- Cliquer sur **OK**

Le déchargement démarre. La progression du traitement est matérialisée par un curseur :

Déchargement de la bible OA Version 0020.00

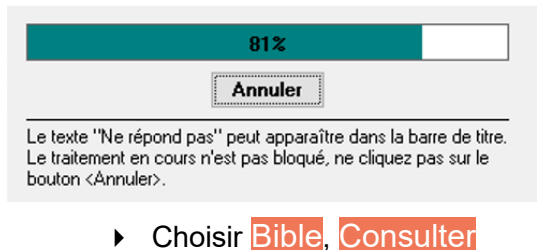

La bible n'est plus présente dans la liste des bibles disponibles dans la base.

#### <span id="page-57-4"></span>**10.1.3 Charger une bible**

Cf. paragraphe 1.2.

PETRA Notice d'utilisation **(Mai 2022)** 58/64

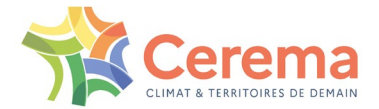

# <span id="page-58-0"></span>**10.2 Sauvegarder la base**

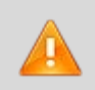

En cas d'utilisation régulière de PETRA 3.0, il est recommandé de faire une sauvegarde sur support externe (disque dur externe, CD, clé USB...) au moins une fois par mois.

Pour obtenir une copie de sécurité de la base de données (ou pour la restaurer après un incident), vous devez utiliser l'explorateur Windows. Ces copies ne sont pas réalisées avec PETRA 3.0 ; l'application doit donc être fermée.

Choisir Dossier**,** Quitter

Copier sur un support externe le fichier **« petra.db »**.

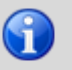

Dans le cas d'une installation par défaut, ce fichier est dans le répertoire **C:\PETRA3\BASE.**

## <span id="page-58-1"></span>**10.3 Restaurer la base**

▶ Ouvrir PETRA 3

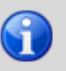

Cette opération permet de s'assurer qu'il n'y a pas eu de problème à la fermeture de PFTRA 3.0

- ▶ Quitter PETRA 3
- Supprimer le fichier « **petra.log »**[4](#page-58-2) du répertoire **C:\PETRA3\BASE**
- Copier la sauvegarde du fichier « **petra.db »** dans le répertoire **C:\PETRA3\BASE**
- ▶ Ouvrir PETRA 3

<span id="page-58-2"></span>4 Ce fichier est utilisé par PETRA lors des reprises sur incident (panne de courant...).

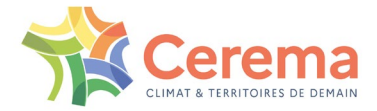

# <span id="page-59-0"></span>**11TRUCS ET ASTUCES**

Ce paragraphe regroupe quelques conseils pour tirer le meilleur parti des possibilités du logiciel PETRA 3.

# <span id="page-59-1"></span>**11.1 Éditer les pièces types d'une bible**

Au fur et à mesure du traitement d'un dossier, les éléments types qui ne concernent pas ce dossier sont supprimés. Pour obtenir l'intégralité des textes types d'une bible, il faut éditer un dossier sans le traiter :

- Créer un nouveau dossier avec la bible souhaitée
- $\triangleright$  Ne répondez à aucune question
- Éditer immédiatement les pièces (CCTP, cadre du bordereau des prix, cadre du détail estimatif) en choisissant le format souhaité

Vous obtenez les textes types de la bible dans le format souhaité.

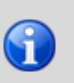

Ces documents types doivent être manipulés avec précaution. Ils contiennent l'ensemble des clauses de CCTP et des prix susceptibles d'être utilisés par les dossiers mais leur enchaînement est dénué de sens.

# <span id="page-59-2"></span>**11.2 Changer le numéro d'un dossier**

Le champ **Numéro** n'est pas modifiable **(Données, Définition du dossier).** Vous ne pouvez donc pas modifier le numéro d'un dossier, mais vous pouvez créer un nouveau dossier avec le nouveau numéro souhaité :

- Choisir le mode de création **Selon un modèle**
- Choisir comme modèle le dossier dont vous voulez changer le numéro

Le nouveau dossier sera à l'identique avec un numéro différent.

### <span id="page-59-3"></span>**11.3 Présenter les compléments manuels dans le CCTP**

Tous les caractères saisis dans les zones de complément sont intégralement insérés entre les crochets (retour à la ligne, saut de ligne, ponctuation...). À vous d'en jouer.

## <span id="page-59-4"></span>**11.4 Afficher les aides disponibles**

Vous avez la possibilité de consulter les aides disponibles selon vos besoins ou de les afficher automatiquement et systématiquement.

#### <span id="page-59-5"></span>**11.4.1 Affichage des aides**

 Choisir Actions, Afficher, Afficher les aides (ce menu déroulant est visible à partir du moment où une fenêtre du menu Données est ouverte (questions sur CCTP, questions sur prix, prix, CCTP) :

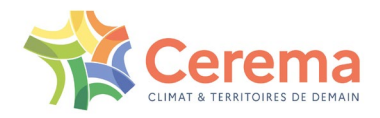

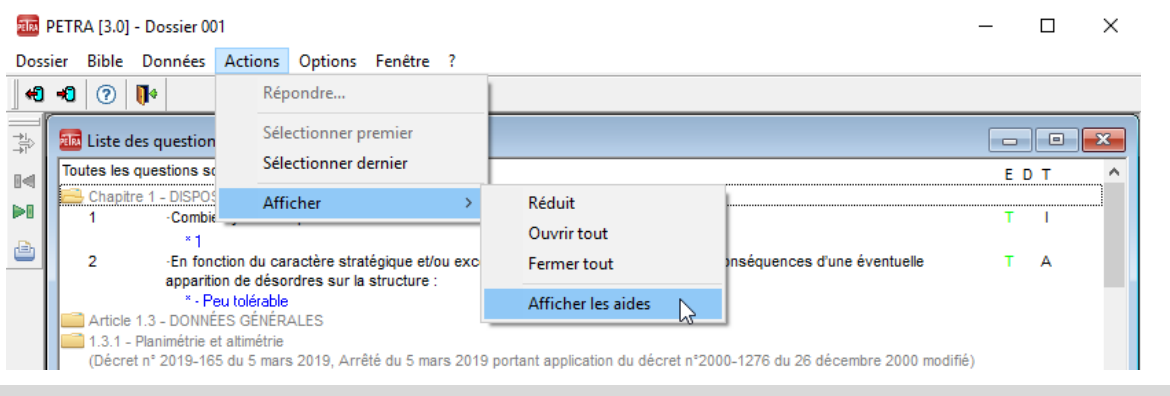

Le choix de cette d'option d'affichage est sauvegardé automatiquement en quittant.

- - Afficher les aides | : l'aide automatique est activée
- Afficher les aides : l'aide automatique est désactivée

### <span id="page-60-0"></span>**11.4.2 Affichage à la demande**

 $\bigodot$ 

L'aide automatique est désactivée, la question dispose d'une aide à la demande :

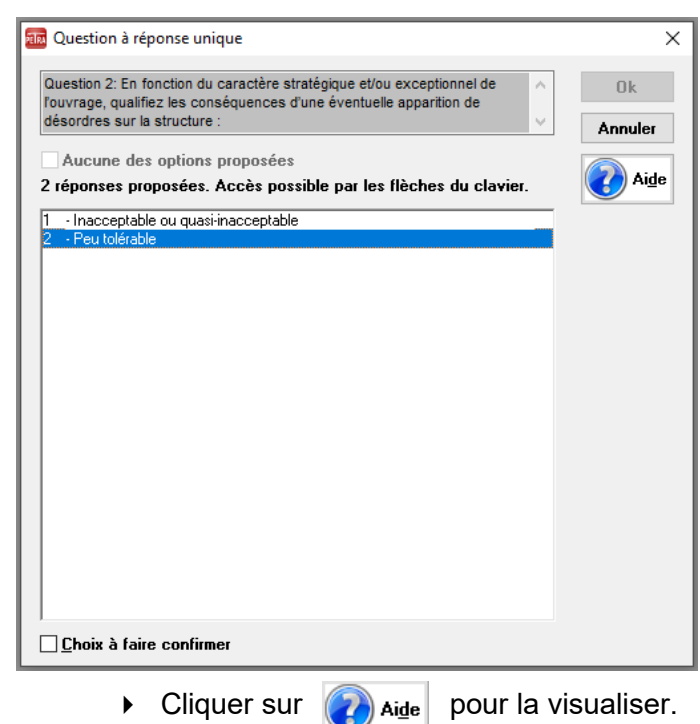

La fenêtre **Aide** s'affiche :

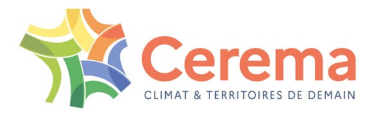

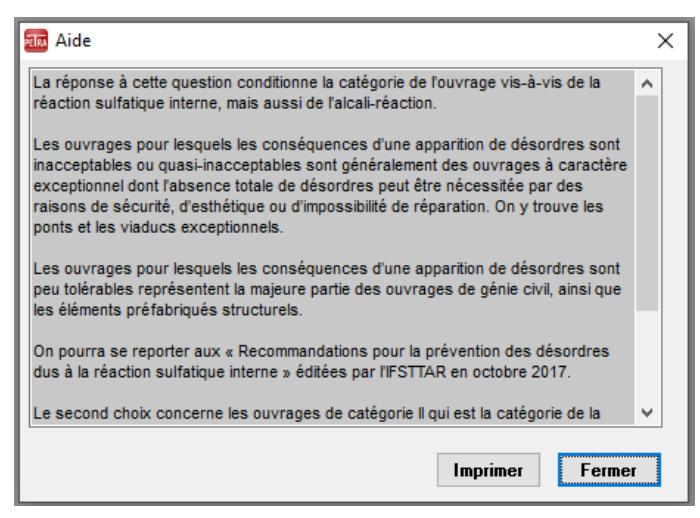

### <span id="page-61-0"></span>**11.4.3 Affichage automatique**

L'aide automatique est activée, la question dispose d'une aide :

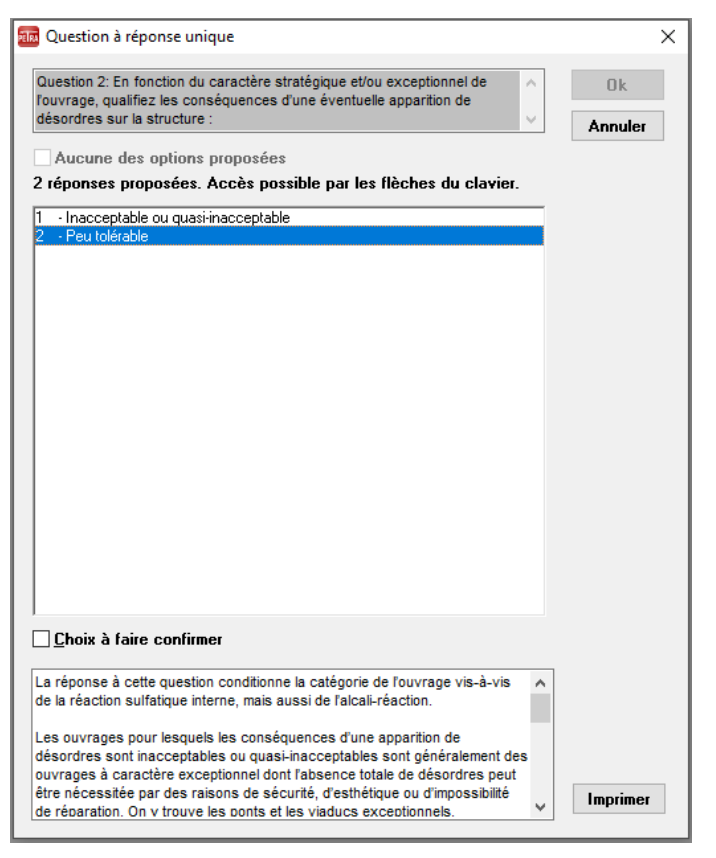

# <span id="page-61-1"></span>**11.5 Gérer les variantes d'un projet**

Si vous avez un doute sur un choix technique décisif du projet (variante A ou variante B), ne développez pas la plus probable, au risque de devoir revenir en arrière pour traiter l'autre, finalement retenue, mais adopter la stratégie suivante :

- Fermer le dossier 1, traité jusqu'au stade où vous avez un doute
- Créer un dossier 2 en utilisant le mode d'élaboration **Selon un modèle** (prendre le dossier 1 comme modèle)
- ▶ Traiter la variante A dans ce dossier 2
- Créer un dossier 3 en utilisant le mode d'élaboration **Selon un modèle** (prendre encore le dossier 1 comme modèle)

PETRA Notice d'utilisation **(Mai 2022)** 62/64

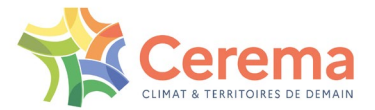

▶ Traiter la variante B dans ce dossier 3

# <span id="page-62-0"></span>**11.6 Penser à...**

Sauvegarder et optimiser régulièrement la base de données (une fois par semaine si vous utilisez quotidiennement PETRA 3).

Supprimer les dossiers inutiles de la base. Avant de supprimer les dossiers dont vous ne vous servez plus, penser à les archiver.

Décharger les bibles périmées non conformes à la réglementation et celles que vous n'utilisez pas. Si vous devez les réutiliser un jour, vous les rechargerez dans la base.

Cocher « choix à faire confirmer » si vous voulez retrouver facilement une question pour laquelle vous avez un doute sur la réponse à apporter.

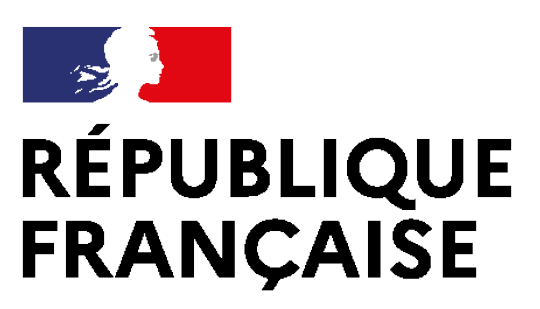

Liberté Égalité Fraternité

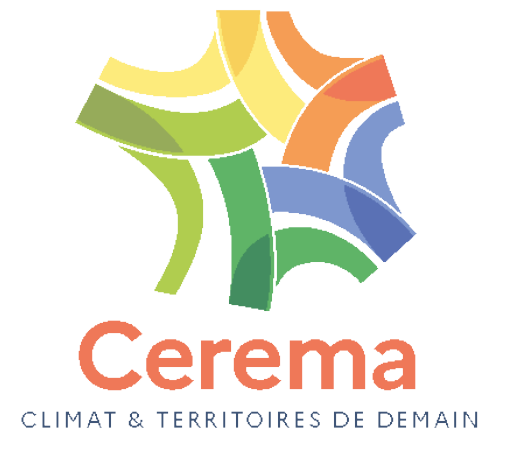

Centre d'études et d'expertise sur les risques, l'environnement, la mobilité et l'aménagement Siège social : Cité des mobilités - 25 avenue François Mitterrand - CS 92 803 - 69674 Bron Cedex - Tél. : +33 (0)4 72 14 30 30 – www.cerema.fr